# Interpol SLTD Workbench مستخدم دليل

Interpol Washington إعداد

#### 7 مارس،

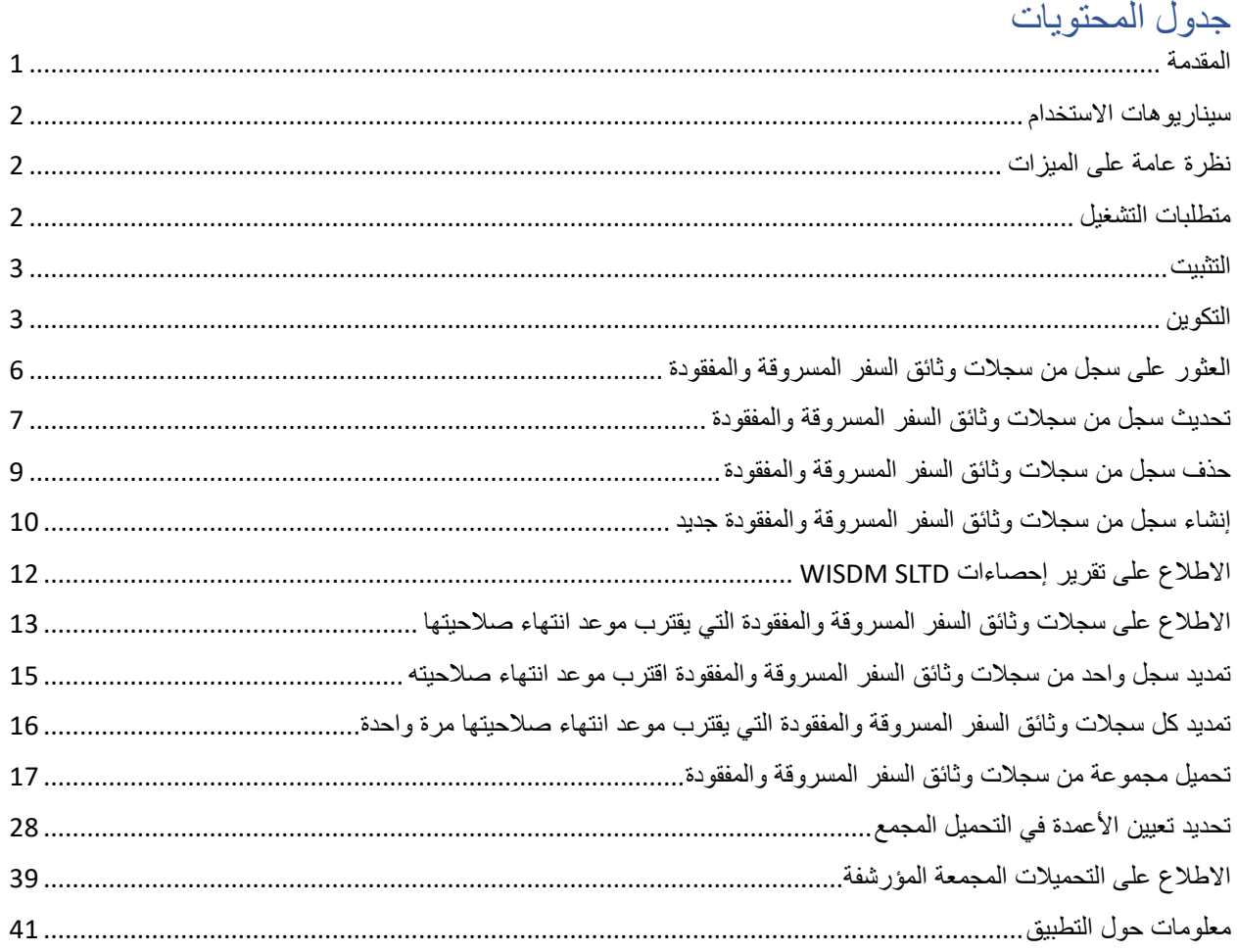

#### <span id="page-0-0"></span>المقدمة

Interpol SLTD Workbench هو تطبيق سطح المكتب لنظام التشغيل Windows والذي يمكِّن المكتب المركزي الوطني الذي تتبعه من إدارة سجالت اإلنتربول لوثائق السفر المسروقة والمفقودة الخاصة ببلدك باستخدام أي جهاز كمبيوتر يعمل بنظام التشغيل .I-24/7 اتصال بواسطة Microsoft Windows

يستطيع Workbench العمل مع السجالت الفردية وتحميل مجموعات كبيرة من سجالت وثائق السفر المسروقة والمفقودة من جدول بيانات، بل ويمكنه كذلك تحديث مجموعة سجالت وثائق السفر المسروقة والمفقودة للمكتب المركزي الوطني الخاص بك بالكامل في قاعدة بيانات اإلنتربول. ويمكن استخدامه للعثور على سجالت وثائق السفر المسروقة والمفقودة في قاعدة بيانات اإلنتربول وإنشائها وتحديثها وحذفها. كما يمكن استخدامه الستكشاف سجالت وثائق السفر المسروقة والمفقودة التي يقترب موعد انتهاء صالحيتها وتمديد هذه السجالت.

بما أن هذا التطبيق هو تطبيق سطح مكتب لنظام التشغيل Windows، فال حاجة لتثبيت خادم في المكتب المركزي الوطني الذي تتبعه لتحميل سجالت وثائق السفر المسروقة والمفقودة الخاصة بمكتبك المركزي الوطني واالحتفاظ بها.

هذا التطبيق ليس بديالً عن حلول خادم مزامنة SLTD المؤتمتة مثل Uploader SLTD. ولكنه يوفر وصوالً فورًيا إلى كل ميزات خدمة الويب WISDM SLTD من الإنتربول والتي تُستخدم لإدارة سجلات الإنتربول لوثائق السفر المسروقة والمفقودة بمكتب مركزي وطني.

إذا كنت ترغب في إدارة سجلات المركبات الآلية المسروقة (SMV) لمكتب المركزي الوطني في قاعدة بيانات الإنتربول للمركبات الآلية المسروقة، في رجى استخدام التطبيق المصاحب المسمى Workbench SMV Interpol.

### <span id="page-1-0"></span>سيناريوهات االستخدام

- 1( تحميل مجموعات كبيرة من سجالت وثائق السفر المسروقة والمفقودة .
- 2) العثور بشكل سريع على سجل من سجلات وثائق السفر المسروقة والمفقودة في قاعدة بيانات الإنتربول وتحديثه أو حذفه.
	- 3) إنشاء سجل من سجلات وثائق السفر المسروقة والمفقودة بشكل يدوي وإضافته إلى قاعدة بيانات الإنتربول.
		- 4) اكتشاف كل سجلات وثائق السفر المسروقة والمفقودة التي ستنتهي صلاحيتها قريبًا وتمديدها.
- أ. عادة ما يتم ضبط العديد من سجالت وثائق السفر المسروقة والمفقودة بمكتبك المركزي الوطني بحيث تنتهي صلاحيتها بعد فترة وتتم إزالتها من قاعدة بيانات الإنتربول لوثائق السفر المسروقة والمفقودة. ويمكنك بسهولة بواسطة هذا التطبيق اكتشاف هذه السجالت التي يقترب موعد انتهاء صالحيتها وتمديدها.
- 5) استعادة الإحصاءات المتاحة في مجموعة سجلات الإنتربول لوثائق السفر المسروقة والمفقودة بمكتبك المركزي الوطني.

#### <span id="page-1-1"></span>نظرة عامة على الميزات

- 1( البحث عن سجل من سجالت وثائق السفر المسروقة والمفقودة
	- 2) إنشاء سجل من سجلات وثائق السفر المسروقة والمفقودة
	- 3) تحديث سجل من سجلات وثائق السفر المسروقة والمفقودة
	- 4( حذف سجل من سجالت وثائق السفر المسروقة والمفقودة
	- 5) تمديد سجل من سجلات وثائق السفر المسروقة والمفقودة
- 6( اكتشاف سجالت وثائق السفر المسروقة والمفقودة التي يقترب موعد انتهاء صالحيتها
- 7( تمديد كل سجالت وثائق السفر المسروقة والمفقودة التي يقترب موعد انتهاء صالحيتها
- 8) الاطلاع على تقرير إحصاءات وثائق السفر المسروقة والمفقودة للأمانة العامة للإنتربول الخاصة باليوم لسجلات وثائق السفر المسروقة والمفقودة لمكتبك المركزي الوطني
	- 9( تحميل مجموعات كبيرة من سجالت وثائق السفر المسروقة والمفقودة من ملفات جداول بيانات CSV
		- أ. يبسط تعيين األعمدة في جدول بيانات CSV لحقول SLTD Interpol.
	- ب. يبسط تعيين قيم حقولك المحلية لقيم حقول SLTD Interpol مثل البلد ونوع السرقة وما إلى ذلك.
		- ج. يختبر جدول بيانات CSV بالكامل بحثًا عن الأخطاء المحتملة قبل التحميل.
	- د. يسجل أي أسطر بها أخطاء في جدول بيانات CSV بملف CSV منفصل يرتبط بالمجموعة المؤرشفة.
	- ه. يسجل أي رسائل خطأ من خدمة الويب إلدارة البيانات ) WISDM )في ملف مرتبط بالمجموعة المؤرشفة.
	- 10) تحديث مجموعة سجلات وثائق السفر المسروقة والمفقودة الكاملة لمكتبك المركزي الوطني في مجموعة تحميل واحدة
		- 11) الاطلاع على المجموعات المحملة سابقًا لسجلات وثائق السفر المسروقة والمفقودة في الأرشيف.

#### <span id="page-1-2"></span>متطلبات التشغيل

- 1( نظام التشغيل 10/11 Windows
	- 2( اتصال -24/7I
- 3( بيانات اعتماد خدمة SLTD WISDM
	- 4( 4.61. NET أو أعلى

#### <span id="page-2-0"></span>التثبيت

ما عليك إال تنزيل ملف التثبيت وتشغيله في محطة عمل Windows الخاصة بك.

<**ملحوظة** : أضف عنوان URL لموقع الويب الذي يمكن من خالله تنزيل الملف>

إذا لم يكن لديك أذونات للتثبيت والتطبيق على محطة عملك، فستحتاج إلى التواصل مع قسم تكنولوجيا المعلومات لديك ليقوم أحد المسؤولين بتثبيت التطبيق.

### <span id="page-2-1"></span>التكوين

قبل أن تتمكن من استخدام التطبيق ليتفاعل مع سجالت وثائق السفر المسروقة والمفقودة لبلدك، يجب أن تدخل بيانات اعتماد WISDM الخاصة بك المقدمة من الأمانة العامة للإنتربول، بالإضافة إلى إدخال عنوان URL لخدمة الويب لإدارة البيانات (WISDM).

من الشاشة الرئيسية، انقر على زر الإعدادات (Settings) (الشكل 1أ)، ثم حدد زر WISDM (الشكل 1ب)، وسيعرض عليك مربع حوار إعدادات خدمة الويب إلدارة البيانات WISDM) Settings WISDM( (الشكل 1ج(. استخدم مربع الحوار هذا إلدخال

1( عنوان URL لخدمة الويب إلدارة البيانات )WISDM )

أ. انقر على زر السهم  $\vert$  لفتح مربع حوار (الشكل 1د) والذي سيساعدك في إنشاء عنوان WISDM URL صحيح. ب. الحظ أن هناك اختبار SLTD WISDM وخدمة ويب إنتاجية ولكل منهما عنوان URL مختلف.

- 2) أدخل هوية مستخدم WISDM SLTD وكلمة مروره التي تم توفيرها لمكتبك المركزي الوطني من قبل الأمانة العامة لإلنتربول.
	- أ. الحظ أن بيانات االعتماد هذه قد تختلف بين اختبار WISDM وخدمات الويب اإلنتاجية.
	- 3( أدخل "اسم التطبيق" الذي ستستخدمه WISDM لتسجيل نشاطك في التقارير اإلحصائية لألمانة العامة لإلنتربول.
		- 4( حدد رمز بلدك.

عند اكتمال اختياراتك انقر على زر موافق )OK )وسيتم اختبار إعدادات خدمة الويب SLTD WISDM للتأكد من أنها صالحة.

يمكنك أيضًا تحديد لغة مختلفة للتطبيق إذا لم تظهر لغتك تلقائيًا، علمًا بأن كل لغات الإنتربول الأربعة مدعومة.

الشكل 1أ الشكل 1ب

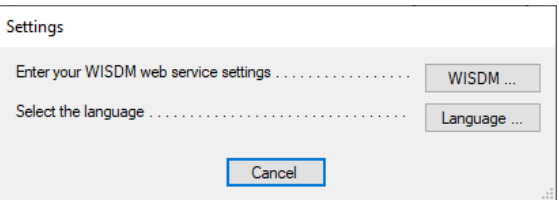

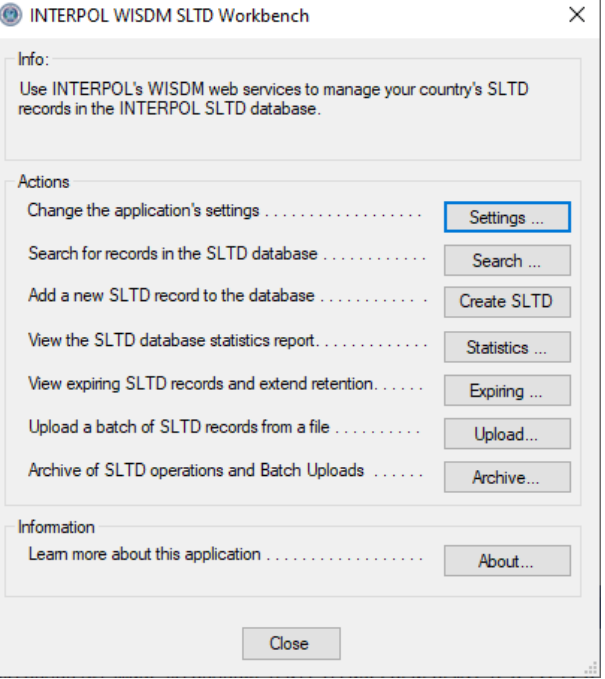

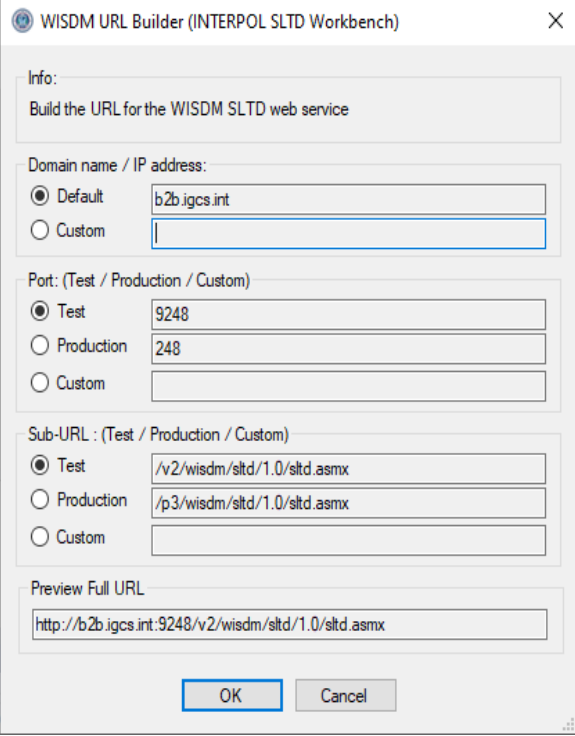

الشكل 1ج الشكل 1د

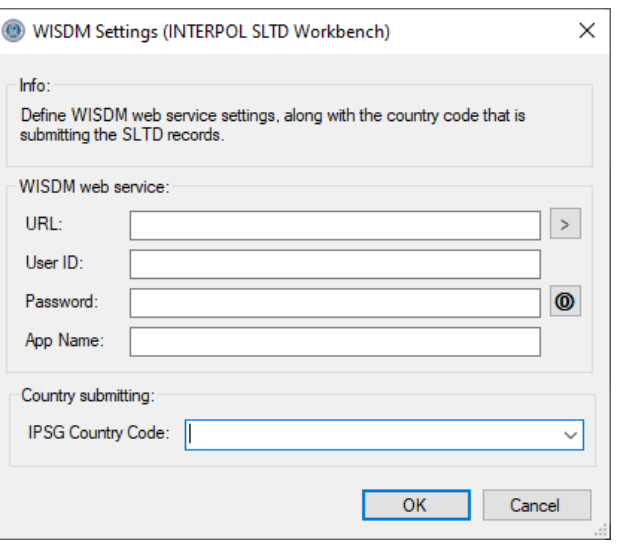

#### الشكل 1هـ

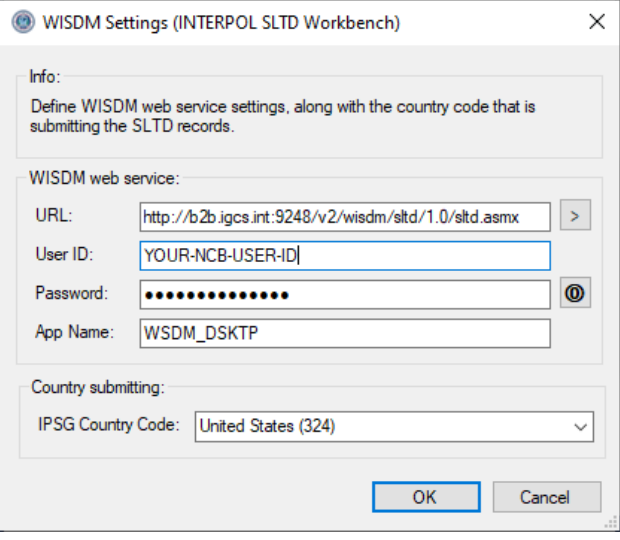

### <span id="page-5-0"></span>العثور على سجل من سجالت وثائق السفر المسروقة والمفقودة

للعثور على سجل من سجالت وثائق السفر المسروقة والمفقودة قائم في قاعدة بيانات سجالت اإلنتربول لوثائق السفر المسروقة والمفقودة الخاصة بمكتبك المركزي الدولي، انقر على زر "البحث " )Search )من الشاشة الرئيسية لفتح مربع حوار "البحث في سجالت وثائق السفر المسروقة والمفقودة " (Records SLTD Search( (الشكل 2أ(، ثم أدخل رقم المستند )DIN )وحدد نوع المستند على سبيل المثال " PAS "لجواز السفر وانقر على زر "موافق" ) OK). سيتم عرض نتائج البحث في المربع أدناه.

الشكل 2أ

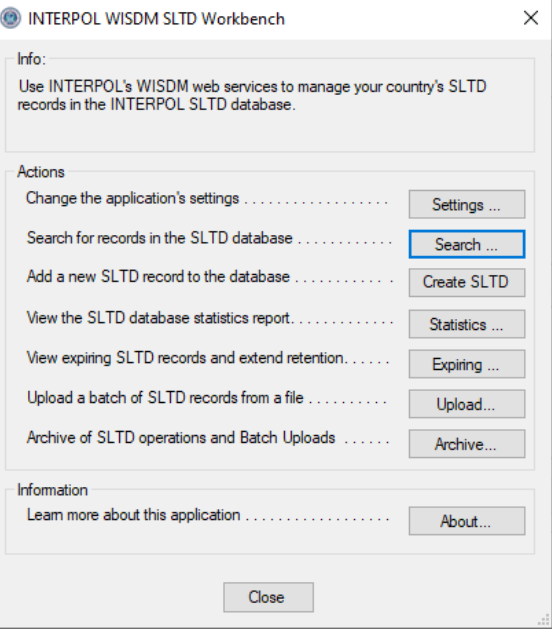

الشكل 2ب

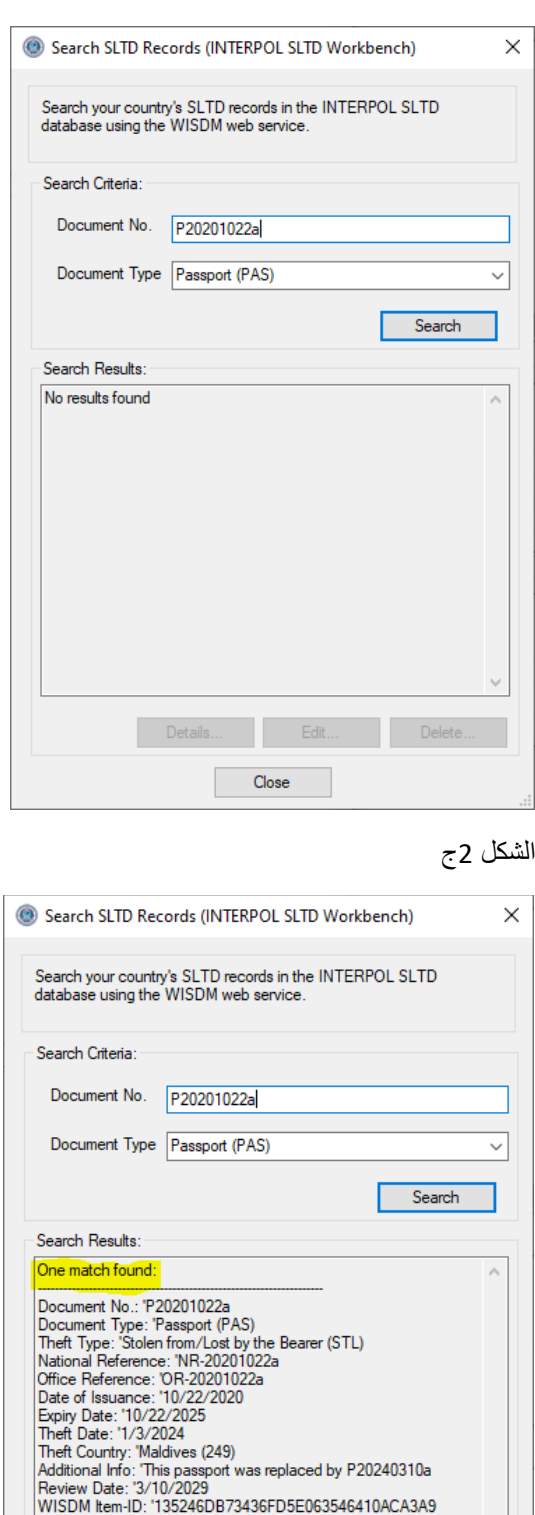

Details...

Edit..

Close

Delete...

### <span id="page-6-0"></span>تحديث سجل من سجالت وثائق السفر المسروقة والمفقودة

لتحديث سجل من سجالت وثائق السفر المسروقة والمفقودة قائم في قاعدة بيانات اإلنتربول لوثائق السفر المسروقة والمفقودة الخاصة بمكتبك المركزي الدولي يجب أن تستخدم أولاً مربع حوار "البحث في سجلات وثائق السفر المسروقة والمفقودة" Search SLTD) (Records للعثور على السجل، ثم يمكنك النقر على زر "تحرير" ) Edit).

في المثال الموضح نبحث عن جواز سفر تحت مستند رقم " a20190230P "ثم ننقر على زر "تحرير" لفتح مربع حوار "تحرير سجل من سجلات وثائق السفر المسروقة والمفقودة"(Edit SLTD Record ) لهذا السجل كما هو موضح في الشكل 3ب. سنغير "تاريخ السرقة" (Date of Theft) و"بلد السرقة" (Theft Country)، و"تاريخ الإصدار" (Date of Issuance).

الحظ أنك ال تستطيع تغيير "رقم المستند" (Number Document)، أو "نوع المستند" ) Type Document)، أو "نوع السرقة " )Theft of Type). حيث إنه يمكن ضبطها فقط خالل إنشاء سجل جديد من سجالت وثائق السفر المسروقة والمفقودة. إذا كان يجب عليك تغيير ها فيجب أن تقوم أو لاً بحذف السجل ثم تقوم بإنشاء سجل جديد جديد لرقم المستند هذا.

الشكل 3أ الشكل 3ب

 $\sim$ 

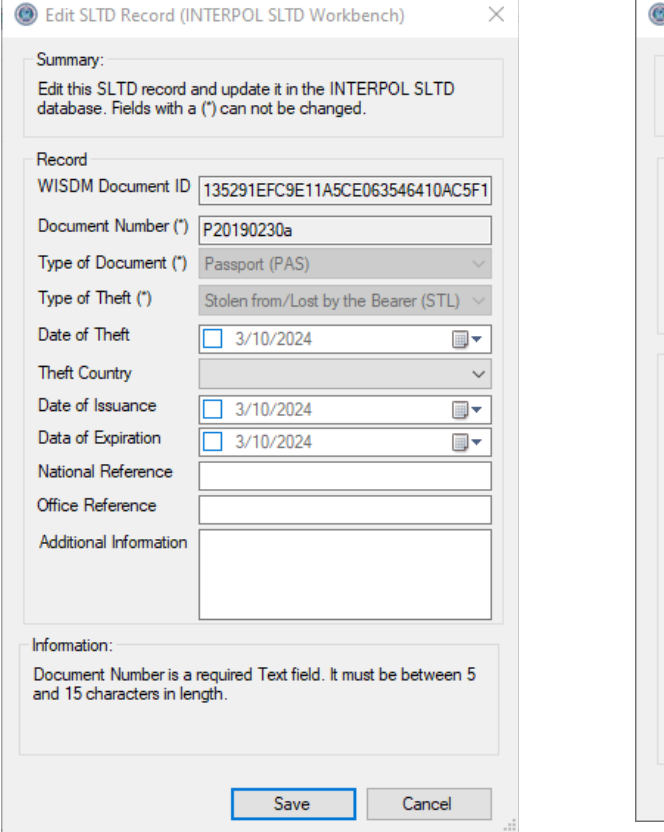

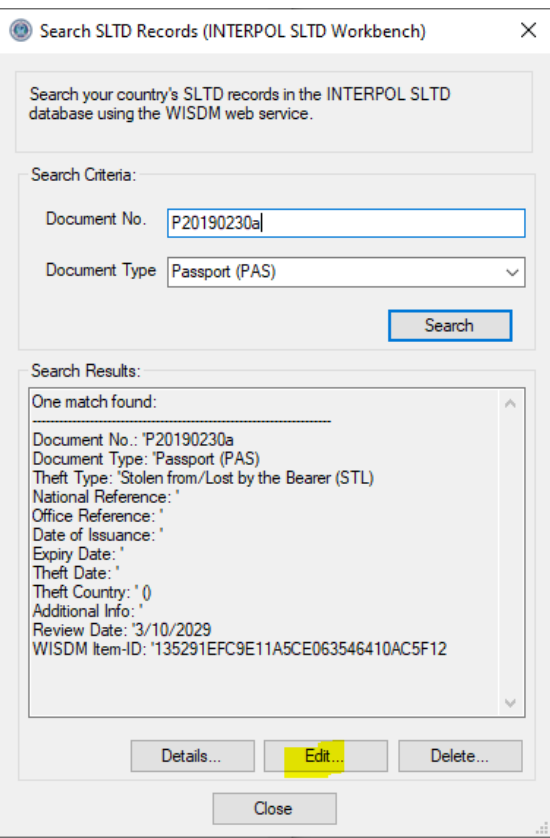

الشكل 3د )بعد التحرير(

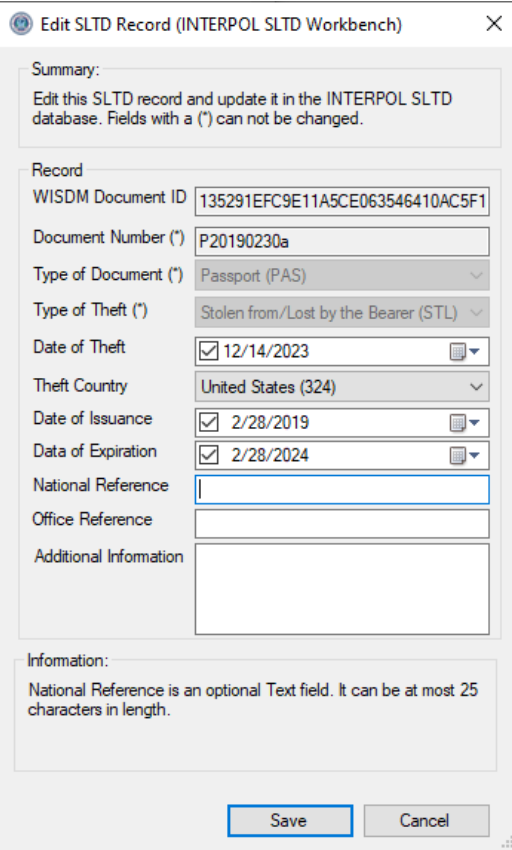

### <span id="page-8-0"></span>حذف سجل من سجالت وثائق السفر المسروقة والمفقودة

لحذف سجل من سجالت وثائق السفر المسروقة والمفقودة قائم في قاعدة بيانات اإلنتربول لوثائق السفر المسروقة والمفقودة الخاصة بمكتبك المركزي الدولي يجب أن تقوم أولاً باستخدام مربع حوار "البحث في سجلات وثائق السفر المسروقة والمفقودة" ( Search Records SLTD )للعثور على السجل )الشكل 4(، ثم يمكنك النقر على زر "حذف " )Delete). سيفتح هذا مربع حوار "حذف سجل من سجلات وثائق السفر المسروقة والمفقودة" (Delete SLTD Record) حيث يمكنك فحص سجل من سجلات وثائق السفر المسروقة والمفقودة للتأكد من أنك تريد حذفه (الشكل 4ب). عندما تنقر على رز الحذف في مربع الحوار هذا، سيطلب منك تأكيدًا (الشكل 4ج) وإذا نقرت على زر "نعم" )Yes )سيتم حذف السجل وستظهر رسالة تدل على نجاح العملية )الشكل 4د(

في المثال الموضح، نبحث عن جواز سفر تحت مستند رقم "a20190230P "ثم ننقر على زر "حذف" ) Delete).

الشكل 4أ

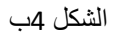

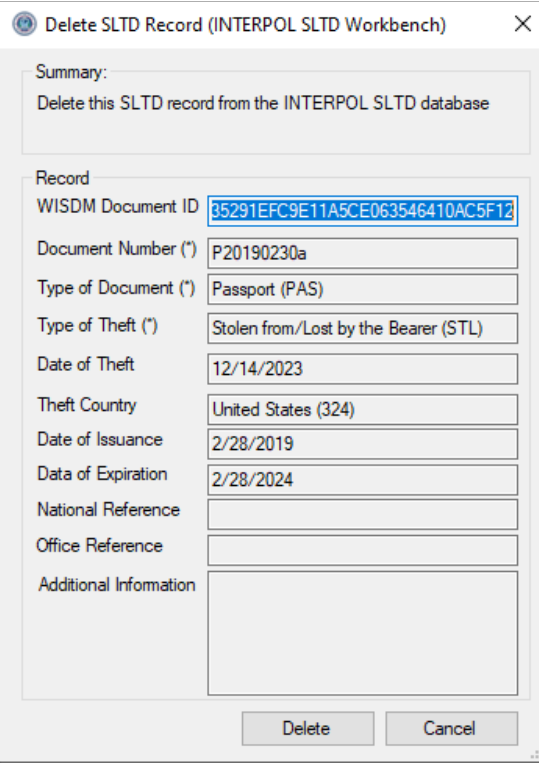

الشكل 4د (نجاح الحذف)

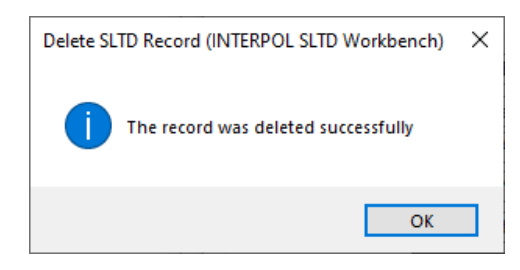

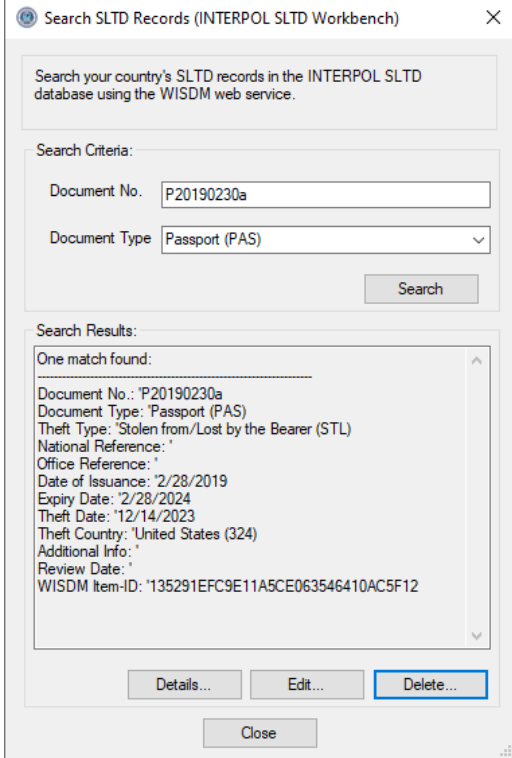

الشكل 4ج (تأكيد الحذف)

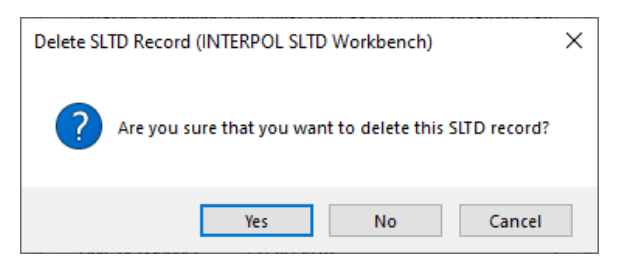

### <span id="page-9-0"></span>إنشاء سجل من سجالت وثائق السفر المسروقة والمفقودة جديد

إلنشاء سجل جديد من سجالت وثائق السفر المسروقة والمفقودة في قاعدة بيانات اإلنتربول لوثائق السفر المسروقة والمفقودة الخاصة بمكتبك المركزي الدولي انقر على زر "إنشاء سجل من سجالت وثائق السفر المسروقة والمفقودة" (SLTD Create (من الشاشة الرئيسية )الشكل 5أ(. سيفتح هذا مربع حوار "إنشاء سجل من سجالت وثائق السفر المسروقة والمفقودة "(Record SLTD Create( (الشكل 5ب( حيث يمكنك إدخال المعلومات لسجل من سجلات وثائق السفر المسروقة والمفقودة هذا. سيعرض مربع الحوار هذا معلومات حول الحقل المحدد، مثل إذا ما كان إلزامًيا أم اختيارًيا، والمتطلبات الخاصة بالطول، وما إلى ذلك، ولن تتمكن من إنشاء سجل ال يستوفي متطلبات سجلات الإنتربول لوثائق السفر المسروقة والمفقودة على النحو الموضح في الشكل 5ج. ولن يمكِّنك مربع الحوار هذا من إنشاء وثيقة سفر مسروقة أو مفقودة برقم مستند موجود بالفعل. وسيظهر لك خطأ على النحو الموضح في الشكل 5د.

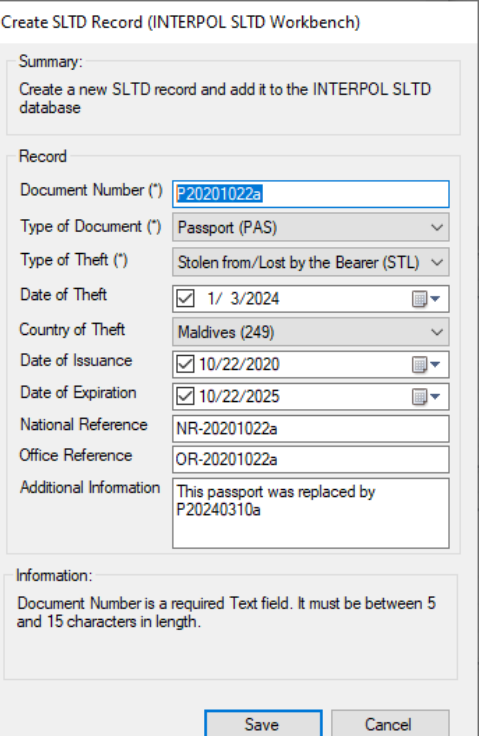

الشكل 5أ الشكل 5ب الشكل 5ب الشكل 5ب

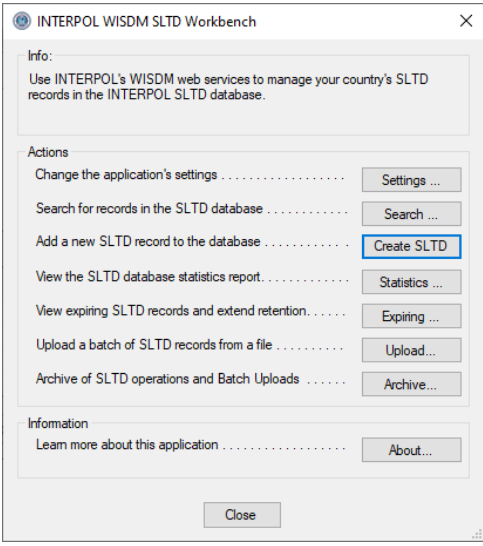

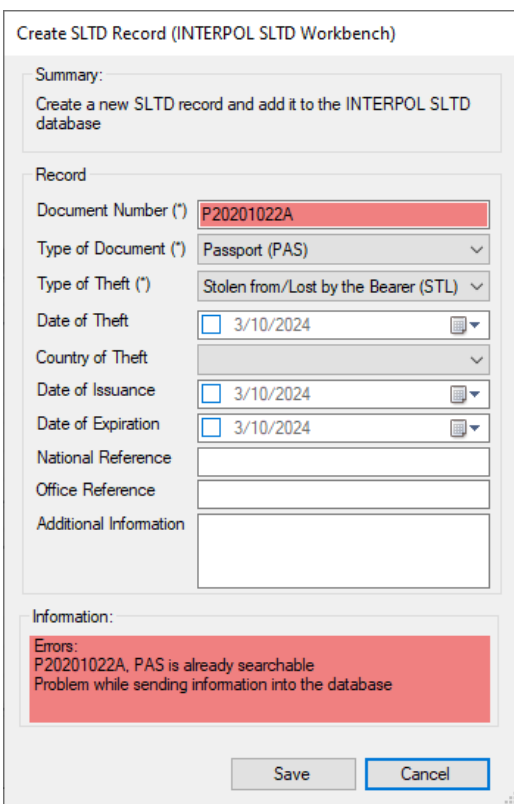

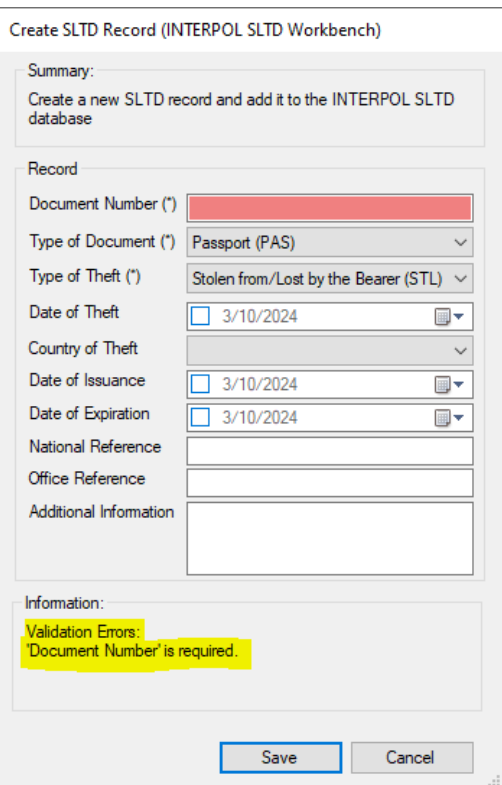

الشكل 5ج الشكل 5د

# <span id="page-11-0"></span>االطالع على تقرير إحصاءات SLTD WISDM

للاطلاع على إحصاءات النشاط لمجموعة سجلات وثائق السفر المسروقة والمفقودة الخاصة ببلدك في قاعدة بيانات الأمانة العامة للإنتربول، انقر على زر "الإحصاءات" (Statistics) من الشاشة الرئيسية (الشكل 6أ) وسترى تقرير إحصاءات اليوم السابق (الشكل 6ب(.

الشكل 6أ

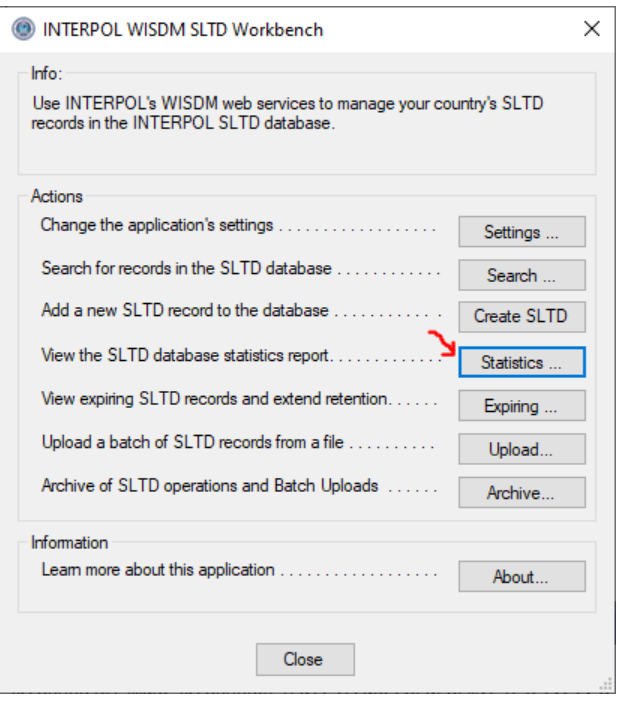

#### الشكل 6ب

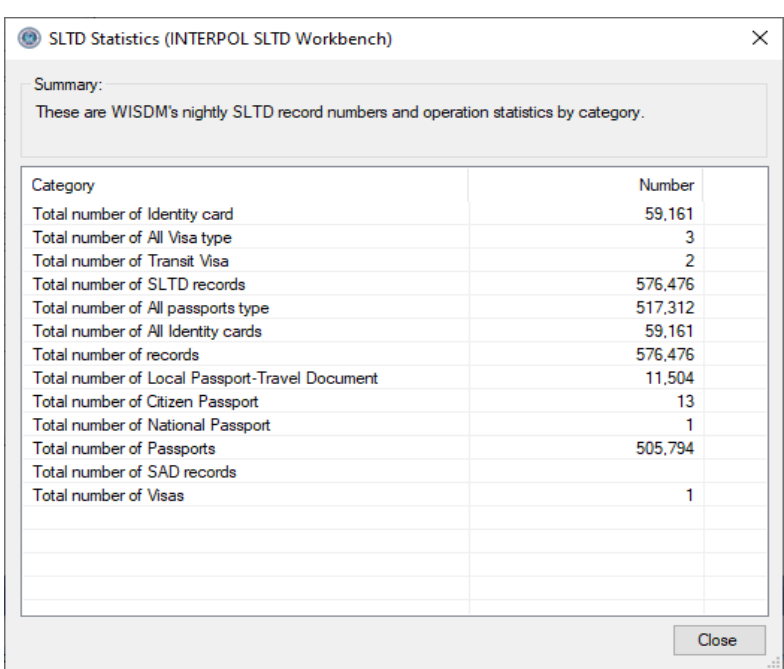

<span id="page-12-0"></span>االطالع على سجالت وثائق السفر المسروقة والمفقودة التي يقترب موعد انتهاء صالحيتها للاطلاع على سجلات الإنتربول لوثائق السفر المسروقة والمفقودة الخاصة بمكتبك المركزي الوطني التي ستنتهي صلاحيتها خلال 6 أشهر، انقر على زر "اقترب موعد انتهاء صلاحيتها" (Expiring) من الشاشة الرئيسية، وبذلك سيتم الاستعلام من الإنتربول عن كل السجالت التي ستنتهي صالحيتها ويعرضها في مربع الحوار "سجالت وثائق السفر المسروقة والمفقودة التي يقترب موعد انتهاء صلاحيتها" (Expiring SLTD Records) (الشكلان 7ب أو 7ج).

إذا تم تحميل كل سجالت وثائق السفر المسروقة والمفقودة الخاصة بمكتبك المركزي الوطني منذ أقل من 5 أعوام، فلن تكون هناك أيه سجالت يقترب موعد انتهاء صالحيتها ليتم تمديدها كما هو موضح في الشكل 7أ. ولكن، إذا كان هناك سجالت وثائق سفر مسروقة ومفقودة )SLTD )منذ أكثر من 5 أعوام، فمن المرجح أن تنتهي صالحيتها قريًبا. ستتم إزالة السجالت التي تنتهي صالحيتها من قاعدة بيانات اإلنتربول لوثائق السفر المسروقة والمفقودة.

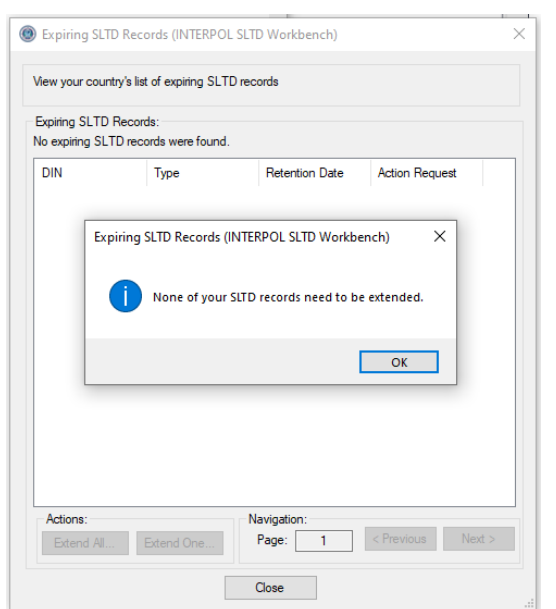

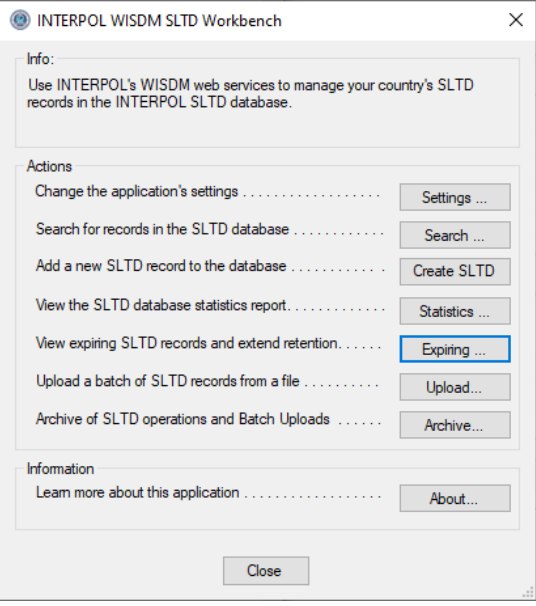

الشكل 7أ الشكل 7أ الشكل 2ب ) الشكل 7ب (لا توجد سجلات اقترب موعد انتهاء صلاحيتها)

### الشكل 7ج (توجد سجلات اقترب موعد انتهاء صلاحيتها)

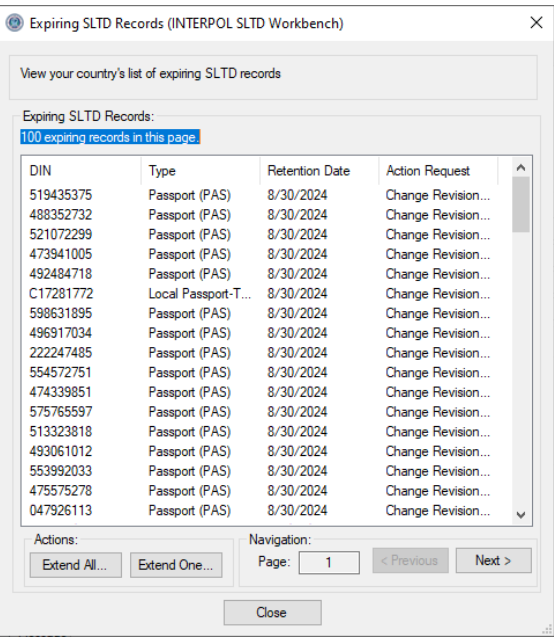

<span id="page-14-0"></span>تمديد سجل واحد من سجالت وثائق السفر المسروقة والمفقودة اقترب موعد انتهاء صالحيته لتمديد سجل واحد من سجالت وثائق السفر المسروقة والمفقودة يقترب موعد انتهاء صالحيته، يمكنك تحديده من مربع حوار "سجالت وثائق السفر المسروقة والمفقودة التي يقترب موعد انتهاء صلاحيتها" (Expiring SLTD Records) (الشكل 7ج) ثم انقر على زر "تمديد واحد" (Extend One). من مربع حوار تمديد تاريخ الاحتفاظ بسجلات وثائق السفر المسروقة والمفقودة حدد تاريخ التمديد الجديد والسبب ثم انقر على زر "تمديد". علمًا بأن أطول فترة يمكن تمديدها بالنسبة لسجلات وثائق السفر المسروقة والمفقودة هي 5 أعوام.

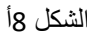

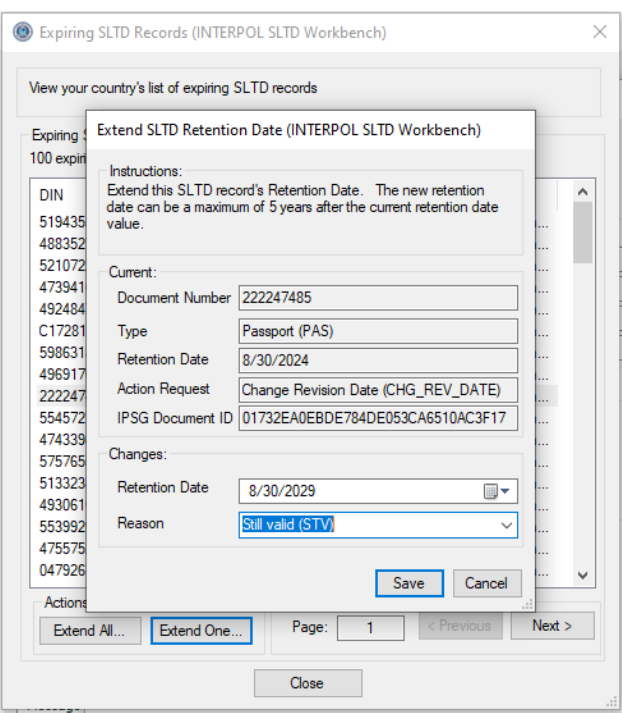

# <span id="page-15-0"></span>تمديد كل سجالت وثائق السفر المسروقة والمفقودة التي يقترب موعد انتهاء صالحيتها مرة واحدة

يمكنك النقر على زر "تمديد الكل" (Extend All) من مربع حوار "سجلات وثائق السفر المسروقة والمفقودة التي يقترب موعد انتهاء صلاحيتها" (Expiring SLTD Records)، لتمديد كل السجلات التي يقترب موعد انتهاء صلاحيتها مرة واحدة (الشكل 7ج). سيفتح هذا مربع حوار "تمديد كل سجلات وثائق السفر المسروقة والمفقودة التي يقترب موعد انتهاء صلاحيتها" ( Extend all Expiring SLTD Records )على النحو الموضح في الشكل 9أ. حدد عدد األعوام التي سيتم تمديدها، من عام واحد إلى 5 أعوام، وحدد سبب التمديد وهو دائمًا في الوقت الحالي "لا تزال صالحة" (STV)، وأخيرًا انقر على زر "البدء" لبدء العملية. سيتم عرض التقدم المحرز بينما تستمر العملية.

الشكل 9أ

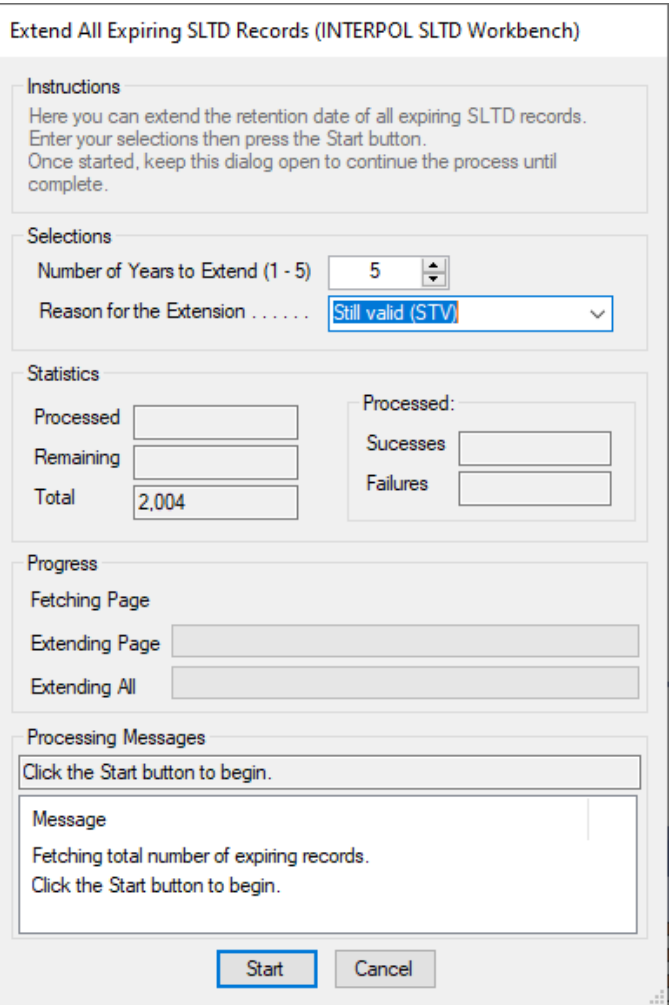

<span id="page-16-0"></span>تحميل مجموعة من سجالت وثائق السفر المسروقة والمفقودة

يمكنك تحميل عدد كبير من سجالت وثائق السفر المسروقة والمفقودة في ملف واحد مجمع من خالل هذا التطبيق. سيكون هناك معالج يتولى إرشادك خالل عملية تعيين أعمدة ملف CSV مجمع، لحقول سجل وثائق السفر المسروقة والمفقودة التابعة لإلنتربول ) Interpol SLTD ). ستح ول مخططات عمودك القيم من الملف المجمع إلى قيم سجل SLTD Interpol صالحة. عند اكتمال تعيين ات عمودك سيتم التحقق منه مقابل كل أسطر الملف المجمع وإذا تم العثور على أي أخطاء فسيتم عرضها لتتمكن من الرجوع وإصالحها.

إذا كنت تقوم بتحميل ملفات مجمعة بنفس التنسيق، فيمكنك استخدام تعيينات العمود المحددة للملف المجمع الأول في كل الملفات المجمعة التالية لتخفيض كمية العمل.

الحظ أن ملف CSV هو الشكل األبسط لجدول البيانات. يستطيع تطبيق Excel حفظ جدول بيانات في ملف CSV باستخدام عملية الملف "ملف" > " حفظ بتنسيق" )As Save )عبر تحديد نوع الملف CSV.

تلك هي الخطوات المطلوبة لتحميل سجالت وثائق سفر مسروقة ومفقودة )SLTD )مجمعة ألول مرة.

- 1) انقر على زر "تحميل" (Upload) من الشاشة الرئيسية (الشكل 10أ)
	- 2) حدد الملف المجمع على القرص (الشكل 10ب)
		- 3) حدد فاصل الأعمدة (الشكل 10ج)
	- 4) حدد إذا ما كان السطر الأول من الأعمدة عنوانًا (الشكل 10د)
		- 5) حدد تعيينات الأعمدة (الشكل 10هـ و10و)
- أ. لتحديد تعيين عمود، حدد صف "عمود وثائق السفر المسروقة أو المفقودة" (SLTD Column) من القائمة وانقر على زر "تحرير" (Edit) أو انقر نقرًا مزدوجًا على الصف. عند تحديد كل تعيينات الأعمدة يمكنك الضغط على زر "التالي" (Next) للمتابعة. راجع قسم "تحديد تعيينات الأعمدة في التحميل المجمع" ( Define Column Upload Batch in Mappings )لمزيد من التعليمات التفصيلية.
	- 6) استعرض ترجمات الملفات (الشكل 10ز)
		- 7) تحقق من الترجمات (الشكل 10ح)
	- 8) الخطوة 7: سؤال التحديث الشامل (الشكل 10ط)
		- 9) الخطوة 8: حدد عدد المواضيع (الشكل 10ي)
			- 10) تأكيد بدء التحميل (الشكل 10ك)
	- 11) اعرض التقدم المحرز في التحميل (الشكل 10ل 10ن)
		- 12) الخطوة 10: نتائج التحميل (الشكل 10ع)

13) عرض ملف السجل إذا كان به أخطاء (الشكل 10ف) 14) عرض ملف السطور التي بها أخطاء (الشكل 10ق)

الشكل 10أ (الخطوة 0)

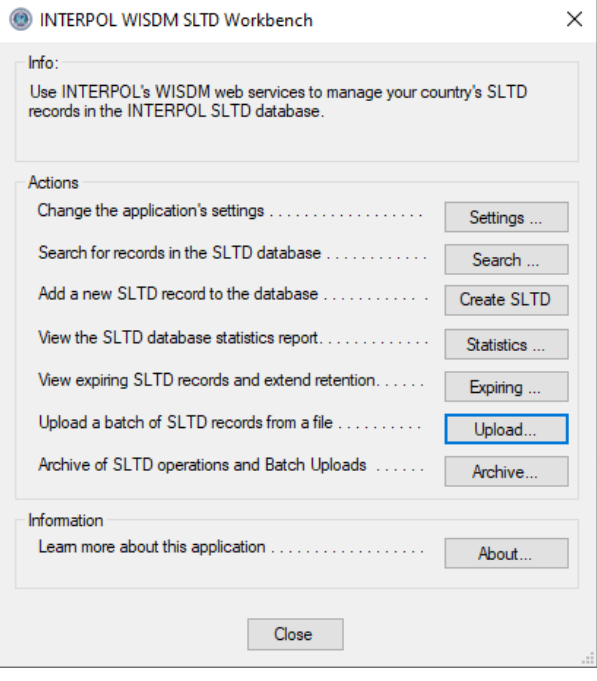

الشكل 10ب (الخطوة 1: حدد الملف المجمع)

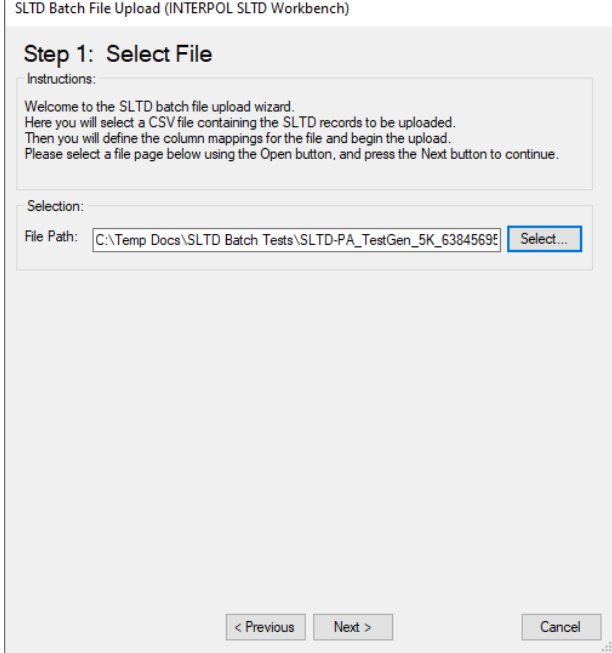

#### الشكل 10ج (الخطوة 2: حدد فاصل الأعمدة)

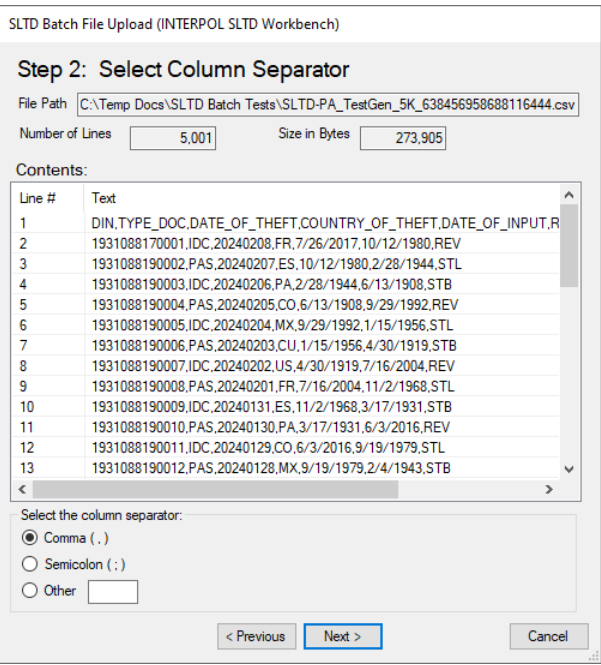

### الشكل 10د (الخطوة 3: هل السطر الأول هو سطر عنوان العمود)

SLTD Batch File Upload (INTERPOL SLTD Workbench)

#### Step 3: Column Headers

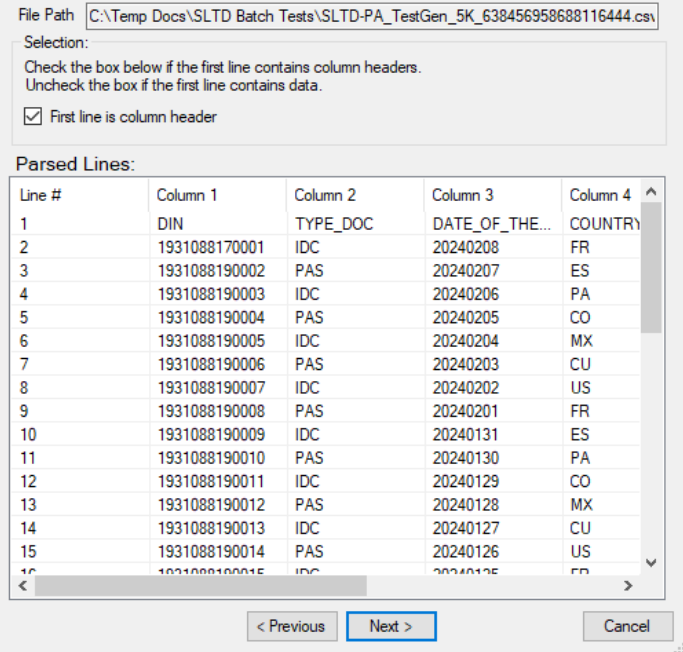

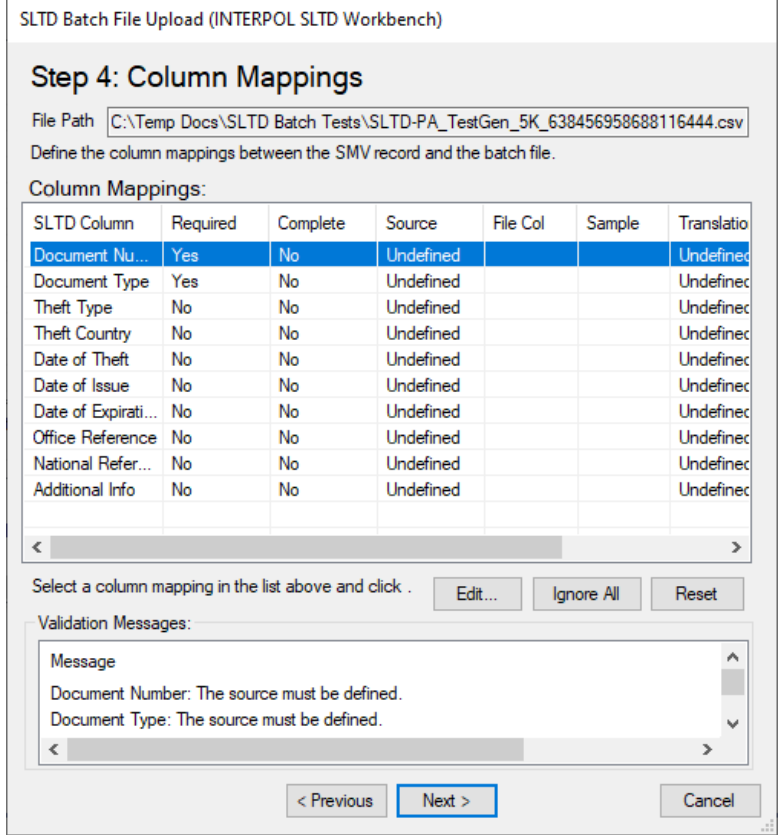

الشكل 10و (الخطوة 4: تحديد تعيين العمود - بعد)

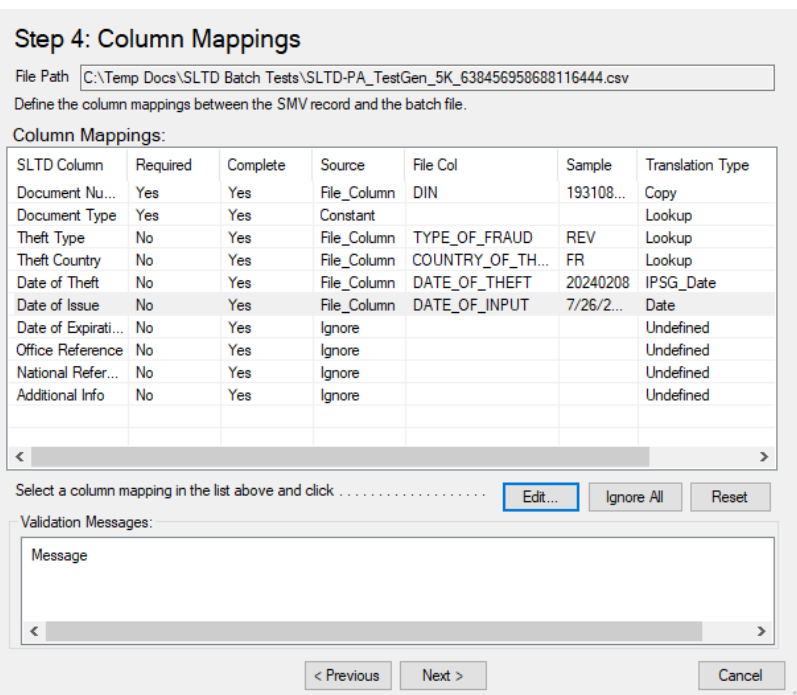

SLTD Batch File Upload (INTERPOL SLTD Workbench)

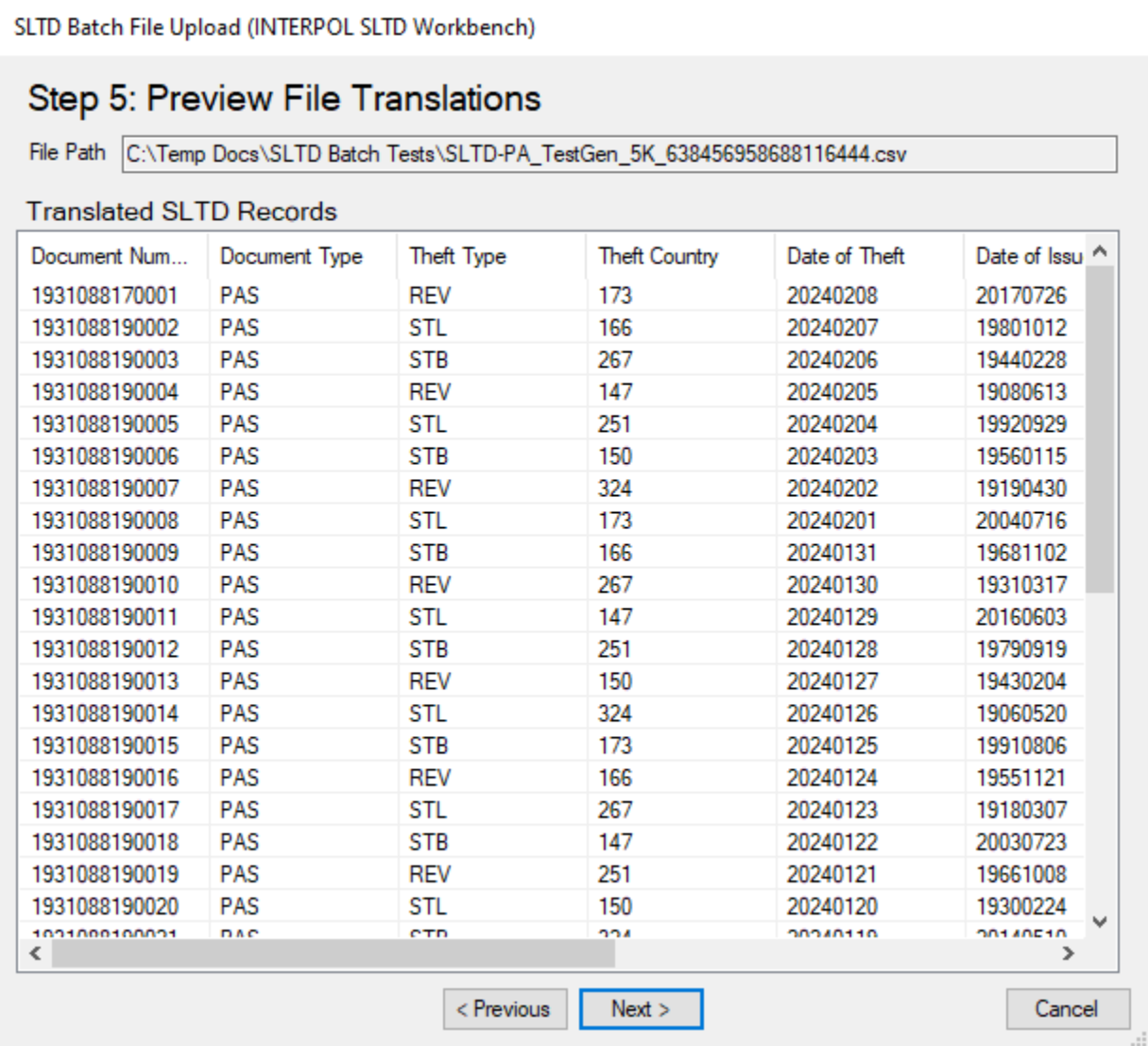

### الشكل 10ح (الخطوة 6: التحقق من الترجمات)

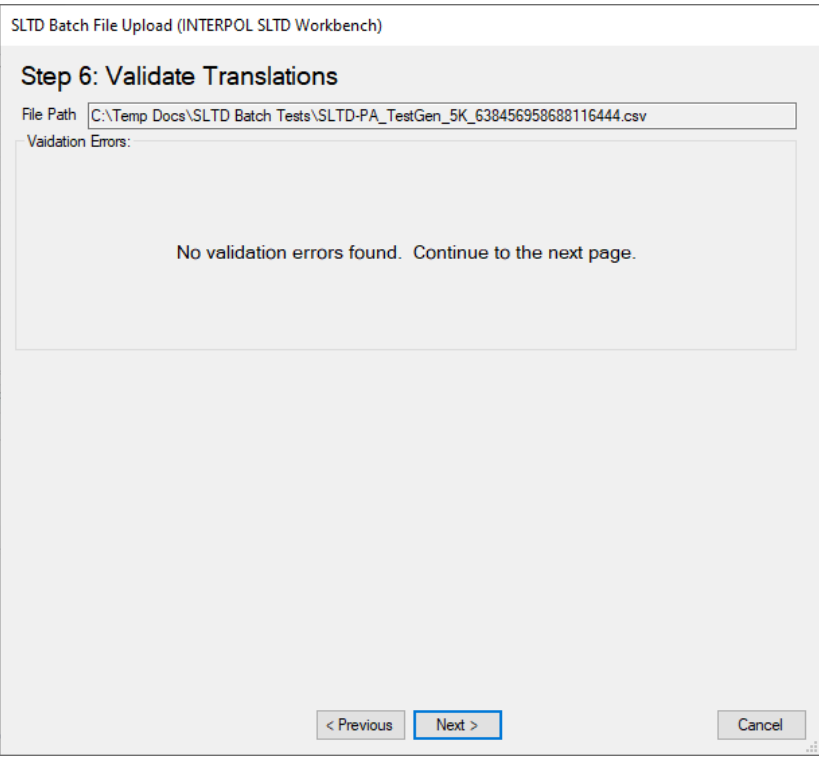

### الشكل 10ط (الخطوة 7: سؤال التحديث الشامل)

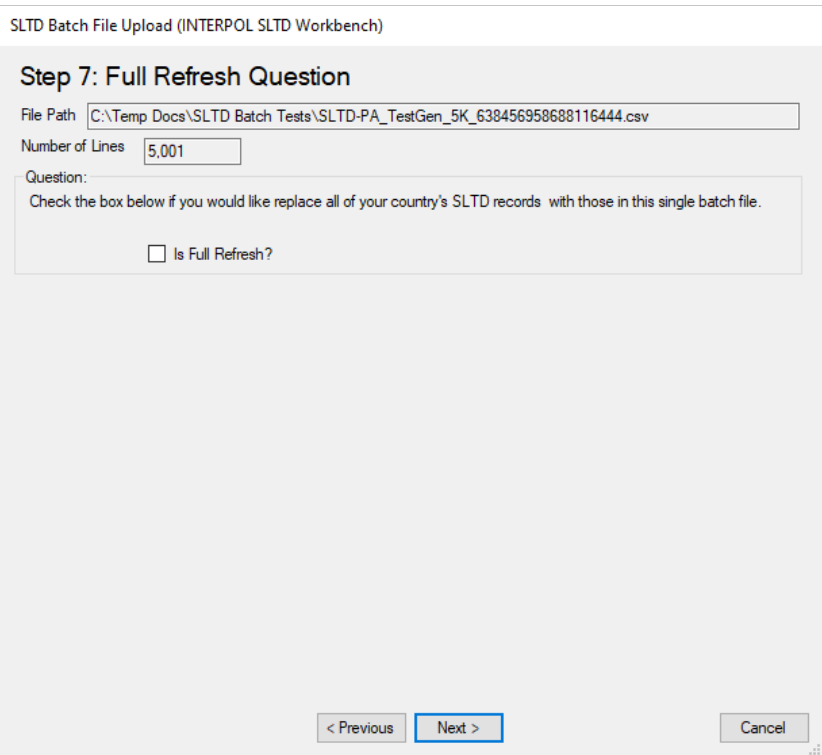

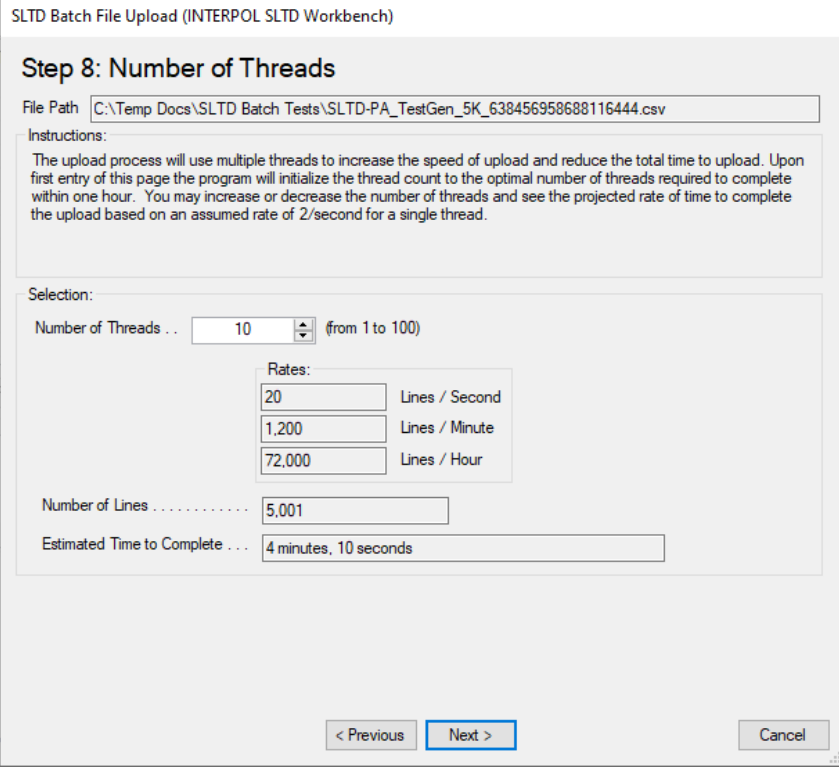

الشكل 10ك )تأكيد بدء التحميل(

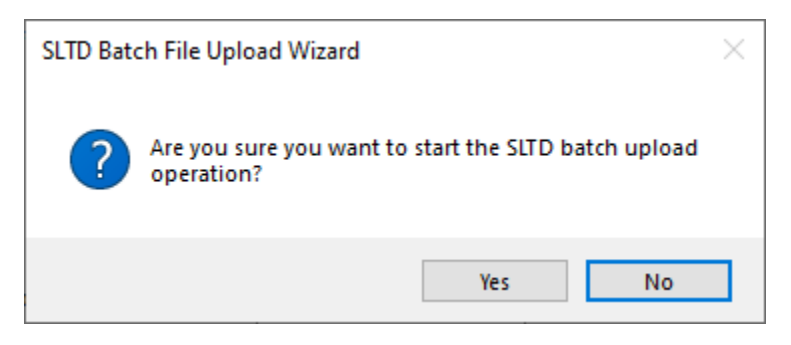

### الشكل 10ل (عرض التقدم المحرز في التحميل - الخطوة 1)

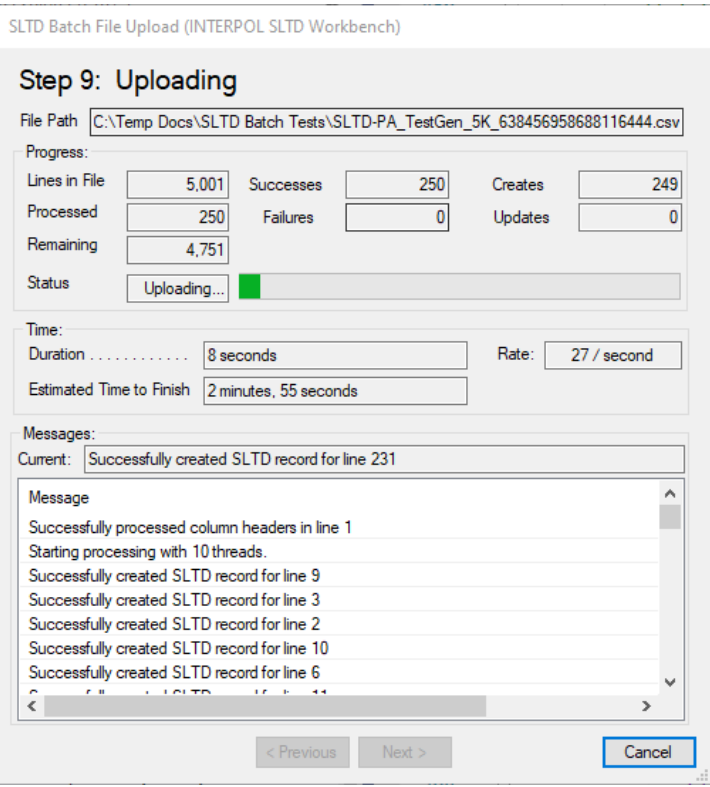

#### الشكل 10م (عرض التقدم المحرز في التحميل - الخطوة 2)

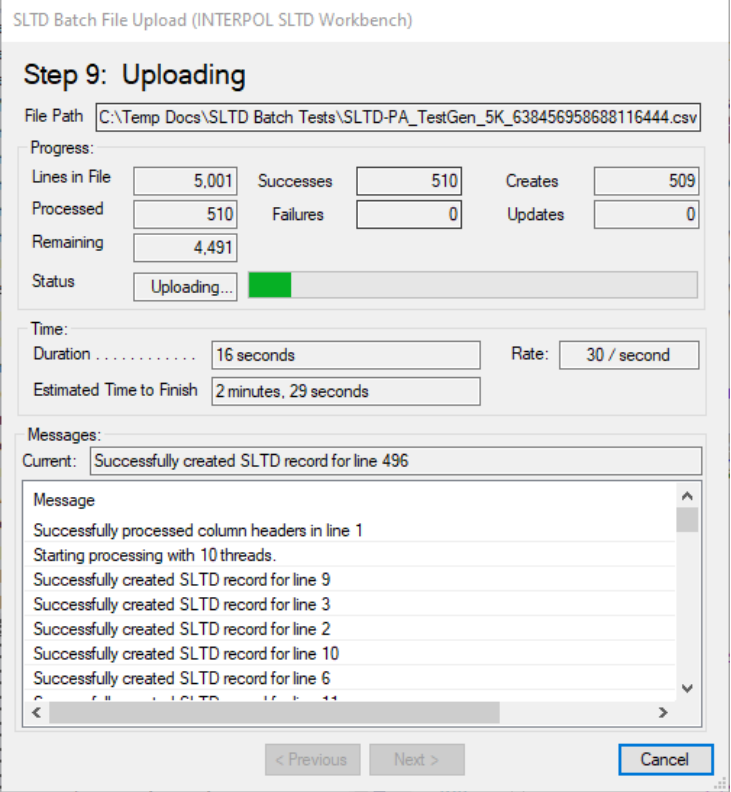

### الشكل 10ن )عرض التقدم المحرز في التحميل - الخطوة 3(

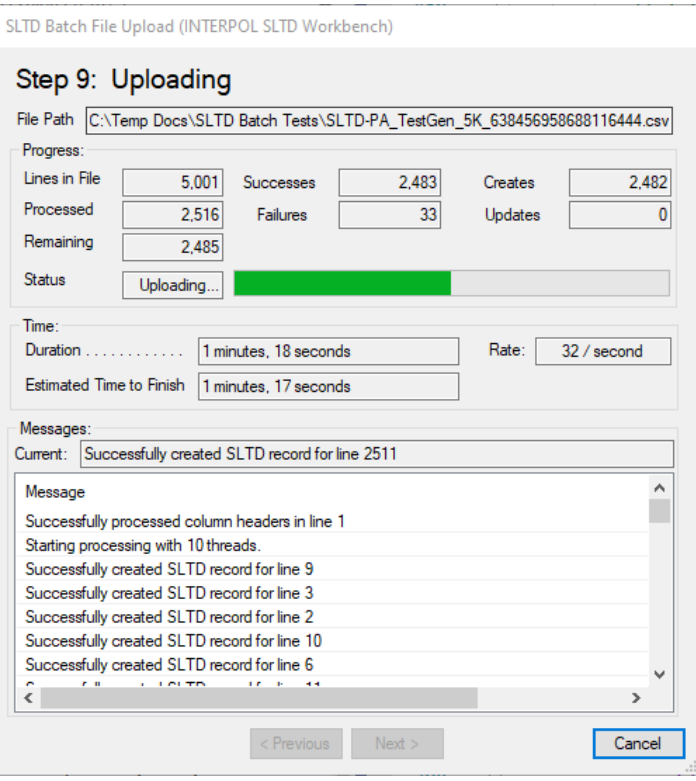

### الشكل 10ن (عرض التقدم المحرز في التحميل - الخطوة 4)

٦

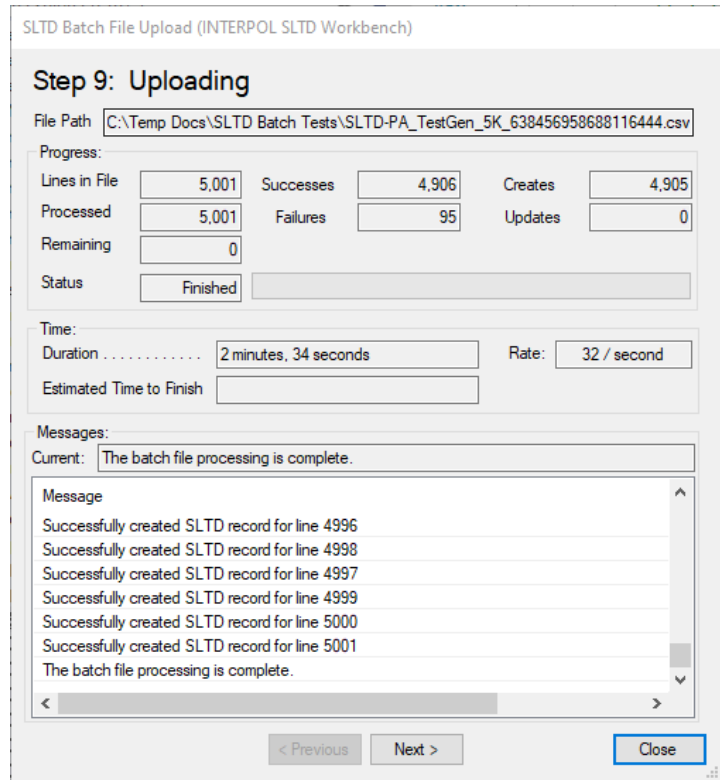

الشكل 10ع (الخطوة 10: نتائج التحميل)

- كانت هناك 95 ترجمة خاطئة، وتم وضعها في ملف باسم "txt.Lines Out Errored "ويمكن فتحه باستخدام زر "فتح" )Open )بجانب "األسطر التي بها خطأ " )Lines Failed )على النحو الموضح في الشكل 10ق.
	- السبب وراء هذه األخطاء أسطر قد يتم العثور عليها في ملف السجل على النحو الموضح في الشكل 10ف.

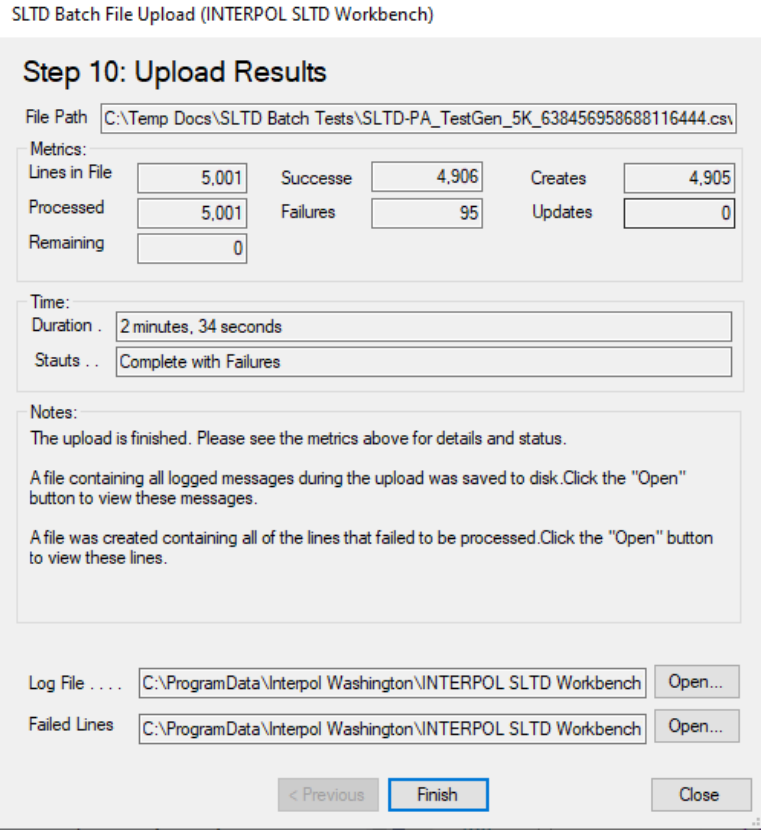

#### الشكل 10ف (ملف السجل الذي يعرض الأخطاء البالغة 95 خطأ)

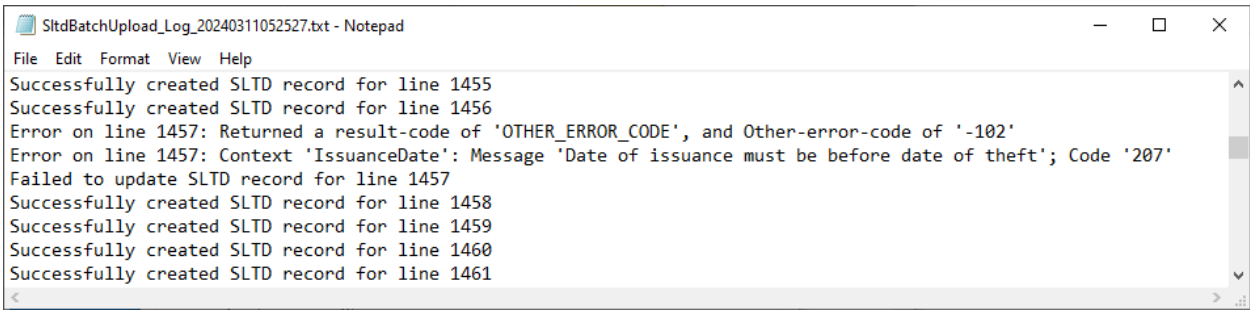

الشكل 10ق (الخطوة 10: (ملف TXT للأسطر التي بها أخطاء)

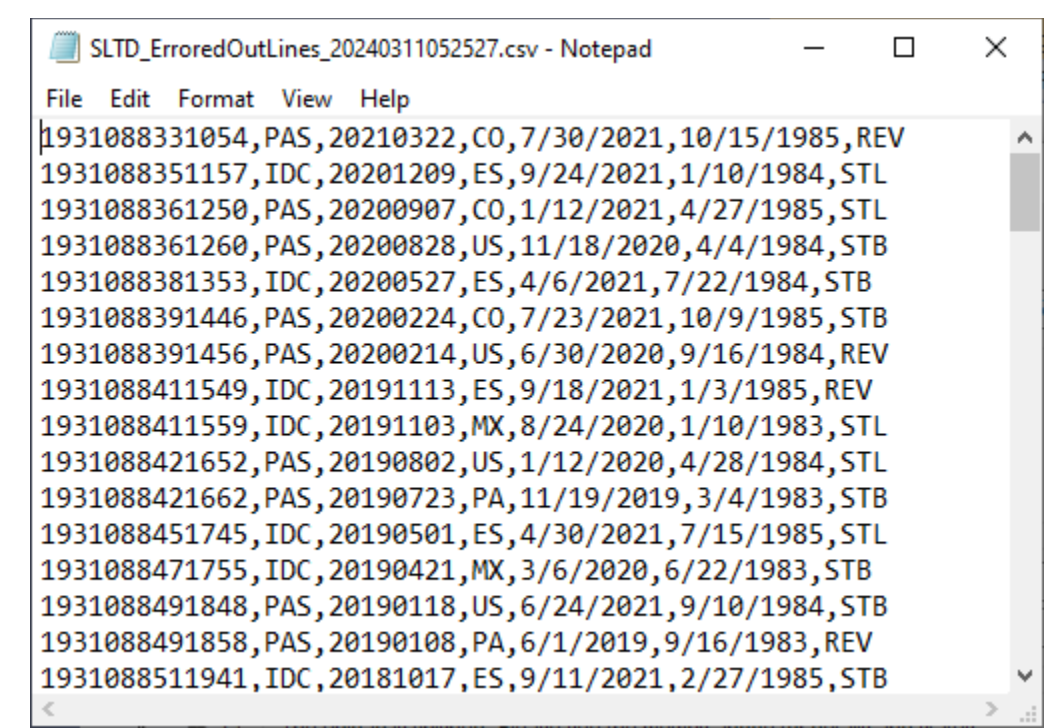

### <span id="page-27-0"></span>تحديد تعيين الأعمدة في التحميل المجمع

عند تحميل ملف مجمع لأول مرة فأنت تقوم بتحديد تعيين الأعمدة بين أعمدة جدول بيانات الملف المجمع (ملف CSV)، وسجل STLD Interpol. وتعيين العمود هو قاعدة لكل مجال في سجل SLTD Interpol الذي يحدد من أين تأتي قيمة حقل هذا السطر في الملف المجمع، إن وجدت.

لتحديد تعيين عمود حدد

يمكن تجاهل حقول وثائق السفر المسروقة والمفقودة )SLTD )االختيارية، ولكن يجب تعيين قيمة للحقول المطلوبة. يمكن أن تأتي قيم الحقول من عمود في الملف المجمع أو يمكن أن تكون ثابتة لكل السجالت التي تم إنشاؤها لهذا الملف المجمع.

من الأمثلة الجيدة لحقل وثائق السفر المسروقة والمفقودة (SLTD) الذي يمكن أن يكون ثابتًا هو نوع المستند إذا كانت كل سجلات وثائق السفر المسروقة والمفقودة في الملف المجمع هو جوازات السفر، فإن القيمة الثابتة ستكون "PAS". ويمكن أن يكون المثال اآلخر "نوع السرقة"، عندما تكون كل السطور في السجل في الملف المجمع "مسروقة" (Stolen) وعليه ستكون القيمة الثابتة دائمًا "STL".

يجب أن تكون بعض حقول سجل من سجالت وثائق السفر المسروقة والمفقودة فريدة ومحددة في أعمدة الملف المجمع. وسيكون المثال الأساسي على ذلك حقل "رقم المستند" (Document Number)، وهو الحقل المطلوب الذي يجب تعيينه دائمًا في عمود في الملف المجمع.

سيتضمن أبسط تعيين للأعمدة عمودًا في الملف مخصصًا لرقم المستند ونوع المستند المضبوط على القيمة الثابتة "PAS" ونوع السرقة المضبوط على القيمة الثابتة " STL "مع تجاهل كل حقول SLTD األ خرى.

حقول سجل SLTD Interpol هي كما يلي:

- أ. رقم المستند (Document Number) (مطلوب)
	- ب. نوع المستند (Document Type) (مطلوب)
		- ج نوع السرقة (Theft Type) (مطلوب)
		- د. بلد السرقة (Theft Country) (اختياري)
		- ه. تاريخ السرقة (Date of Theft) (اختياري)
	- و. تاريخ الإصدار (Date of Issue) (اختياري)
- ز. تاريخ انتهاء الصلاحية (Date of Expiration) (اختياري)
	- ح. المرجع المكتبي (Office Reference) (اختياري)
	- ط. المرجع الوطني (National Reference) (اختياري)
		- ى معلومات إضافية (Additional Info) (اختياري)

للبدء في تحديد تعيين عمود، حدد صفًا في صفحة الخطوة 4 لمعالج تحميل ملفات وثائق السفر المسروقة والمفقودة )SLTD )المجمعة وانقر على زر "تحرير" (Edit) أو انقر نقرًا مزدوجًا على الصف.

الخطوة 1: حدد نوع مصدر على النحو الموضح.

- إذا حددت "تجاهل" )Ignore )وكان ذلك حقل SLTD اختياري، فستكون انتهيت. )الشكل 11أ( ولكن، إذا كان حقل SLTD مطلوًبا، فسيتم رفض هذا االختيار وستظهر رسالة خطأ.
	- إذا حددت "ثابت" )Constant)، فستطلب خطوتك التالية أن تدخل القيمة الثابت ة. )الشكل 11ب(
- إذا حددت عمود الملف )Column File( )الشكل 11ج( فستكون خطوتك التالية هي تحديد عمود ملف المصدر لحقل SLTD المستهدف هذا. )الشكل 11ج1.(
- ثم ستحدد نوع الترجمة لقيمة عمود الملف المحدد. وقد يكون ذلك "نسخ القيمة" )Value Copy)، أو "التاريخ" )Date )أو "تنسيق تاريخ الأمانة العامة للإنتربول" (IPSG Date format)، أو "جدول البحث" (Lookup Table).
	- o سيحلل التطبيق الملف ويتوقع أفضل اختيار لهذا الحقل.
- o في الشكل 11ج. 2 نحدد نوع الترجمة لـ "نسخ القيمة" )Value Copy )، حيث إننا نريد القيمة نفسها في الملف لحقل SLTD المستهدف لرقم المستند. عندما ننقر على رز "التالي" )Next )ينتهي تعيين هذا العمود على النحو الموضح في الشكل 11ج.3.
	- يظهر تعريف نوع ترجمة البحث في الشكل 11د واألشكال 11د.ض.
		- تحدد مصدر حقل عمود الملف )الشكل 11د1.(، o أوالً
			- o ثم تحدد نوع ترجمة البحث )الشكل 11د. 2(،
				- o ثم تعرف تعيين ات البحث )الشكل 11د. 3(
	- سيؤدي الضغط على زر "التعيين التلقائي" (Auto Map) إلى العثور على القيمة الأكثر احتمالية لكل مخطط بحث. لاحظ أن "التعيين التلقائي" (Auto Map) لا يعمل دائمًا. قد تحتاج إلي تحديد كل تعيين بنفسك.
		- o سترى تعيين ات البحث المنتهية في الشكل 11د. 4
		- تحديد نوع ترجمة: تاريخ األمانة العامة لإلنتربول" (Date IPSG (موضح في الشكلين 11و. 1 و 11و. .2
- لتجاهل باقي أعمدة SLTD االختيارية انقر على زر "تجاهل الكل " )All Ignore )كما هو موضح في الشكل 11ز1. وشاهد النتائج في الشكل 11ز .2.

الشكل 11أ (تجاهل هذا الحقل)

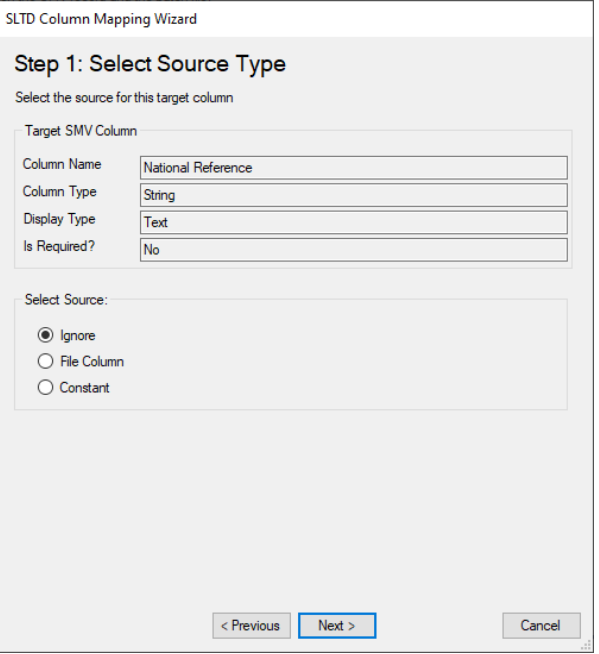

#### الشكل 11ب (تحديد القيمة الثابتة)

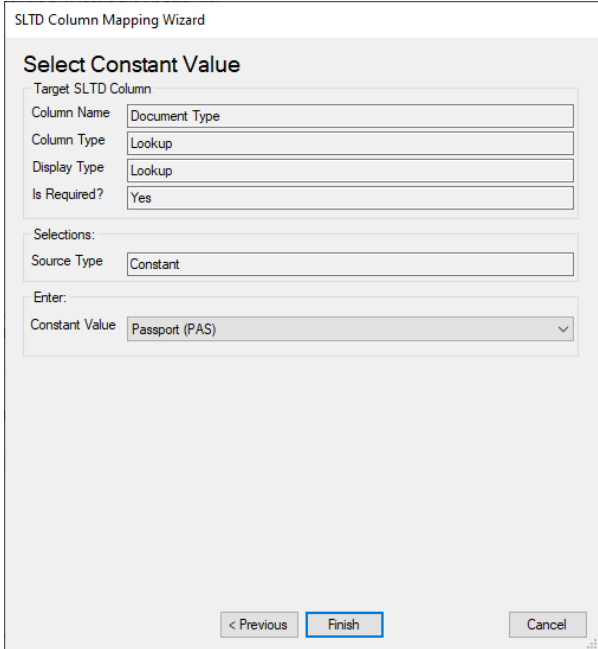

الشكل 11ج (الخطوة 1: تحديد نوع المصدر - عمود الملف)

 $\Gamma$ 

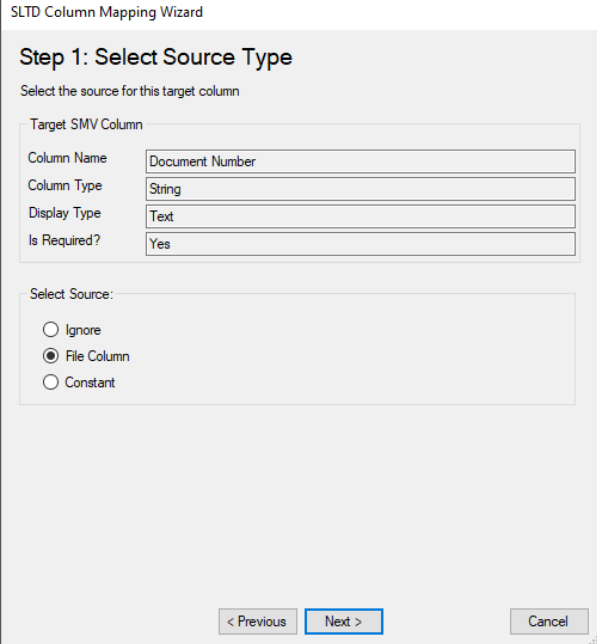

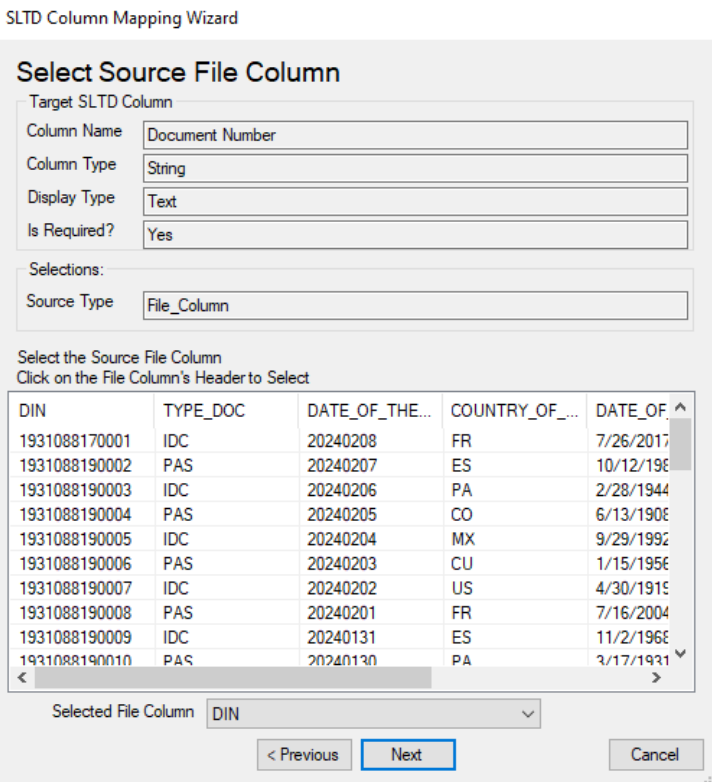

## الشكل 11ج.2 (تحديد نوع الترجمة – النسخ)

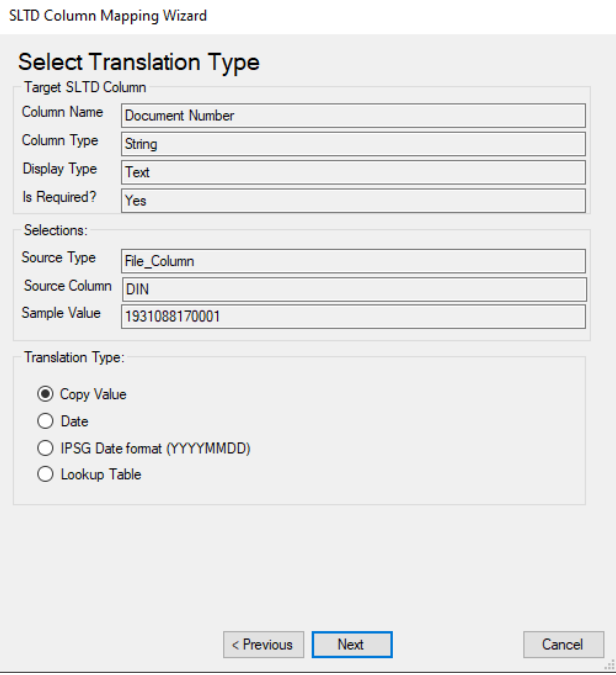

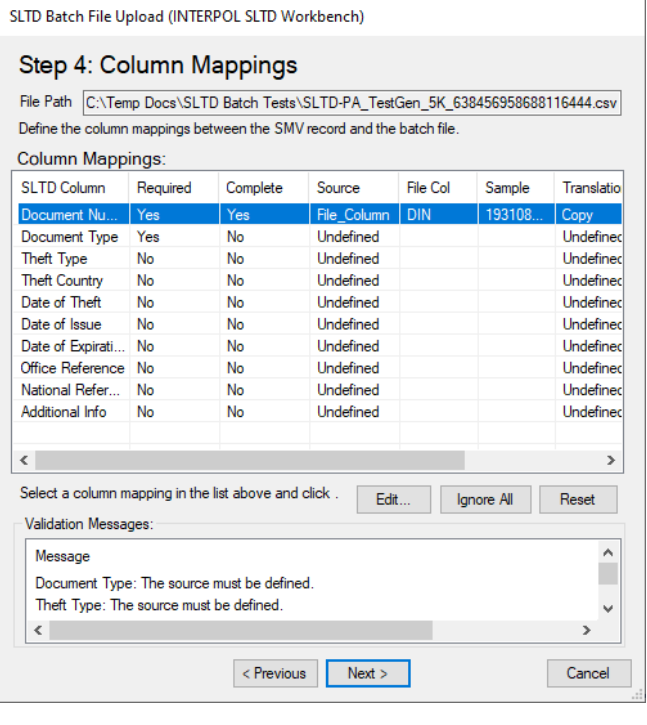

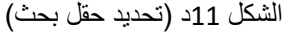

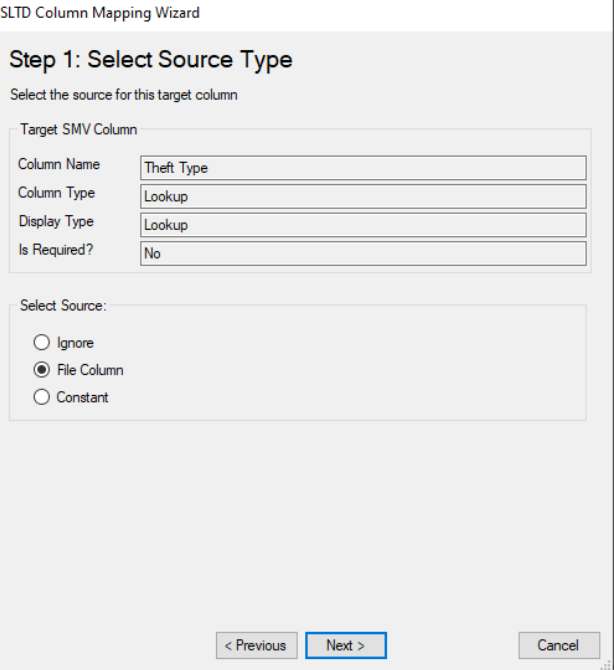

#### الشكل 11د.1 (تحديد عمود الملف)

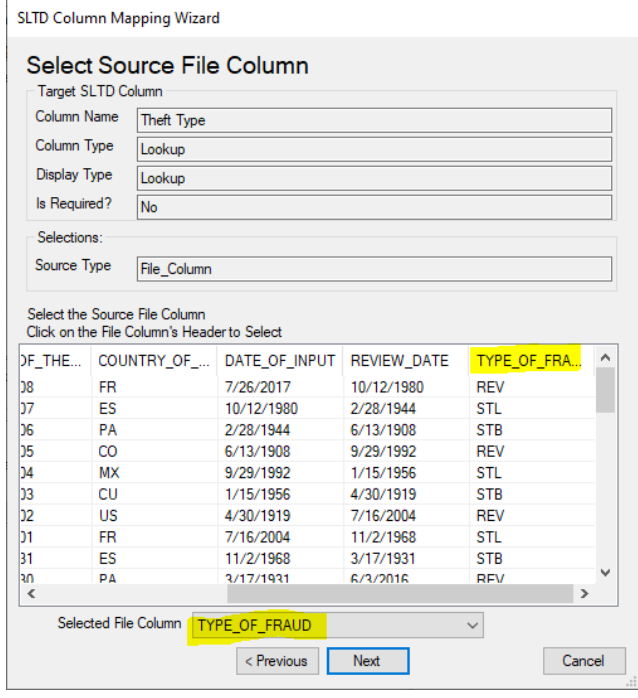

### الشكل 11د.2 (تحديد نوع الترجمة)

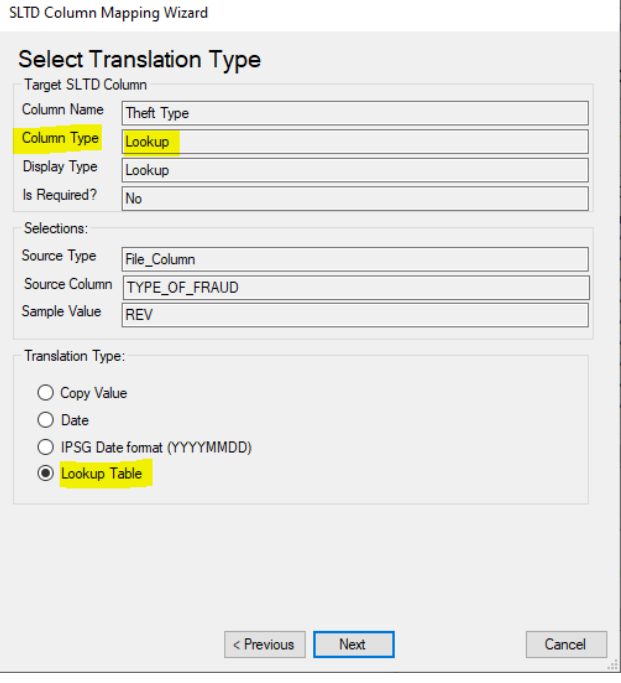

#### الشكل 11د.3 (تحديد تعيينات البحث)

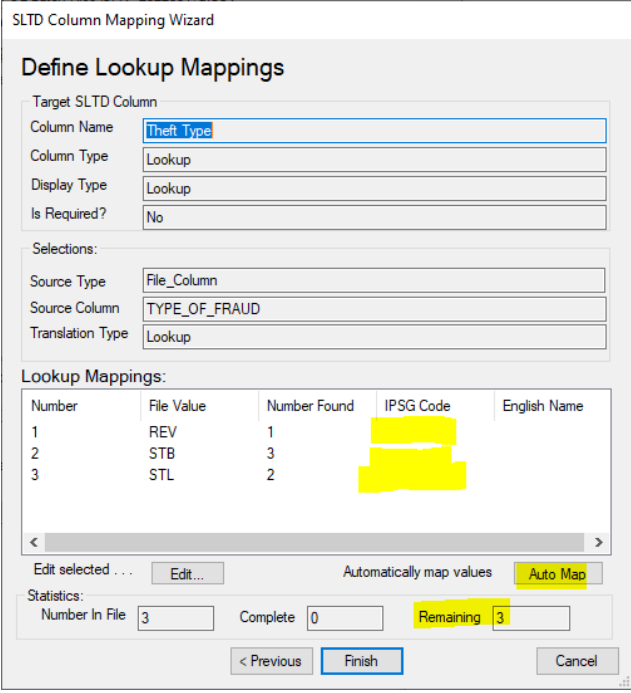

#### الشكل 11د.3 $^{\dagger}$ .

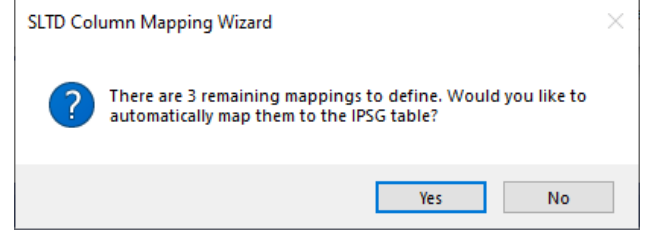

### الشكل 11د.3.ب (بعد النقر على زر "التعيين التلقائي")

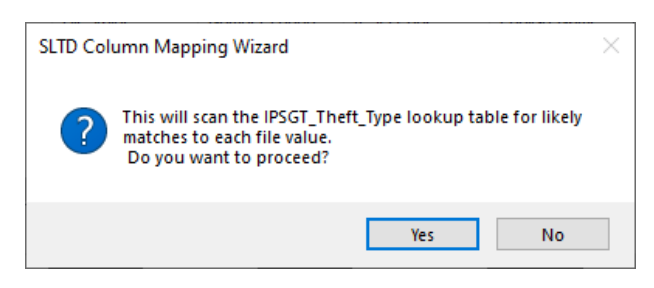

#### الشكل 11د.4 (بعد تشغيل ميزة "التعيين التلقائي")

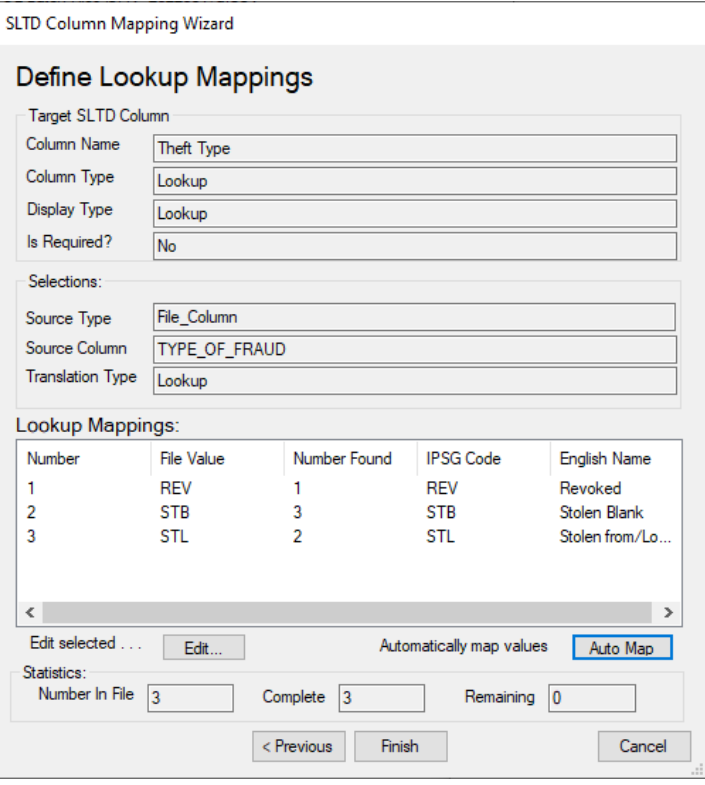

### الشكل 11د.5 (بعد الانتهاء من تعيين نوع السرقة)

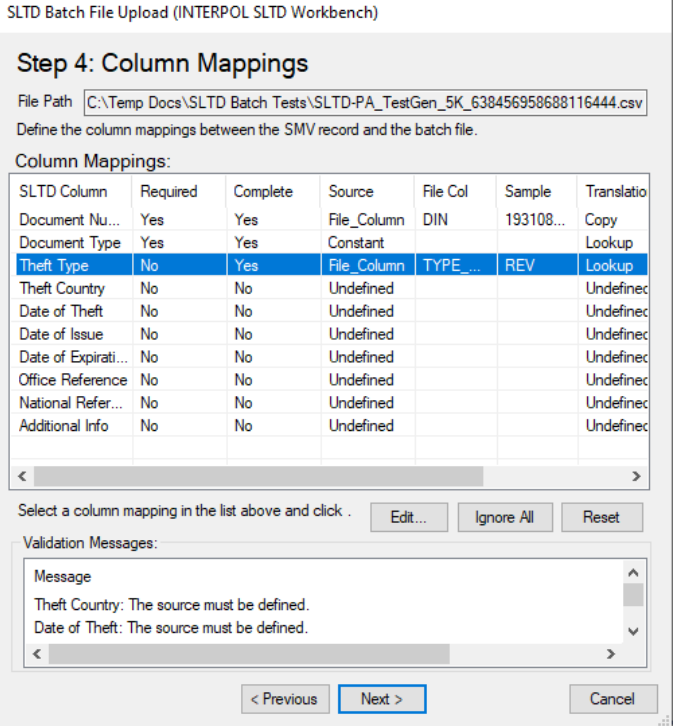

الشكل 11هـ (تعيين بلد السرقة)

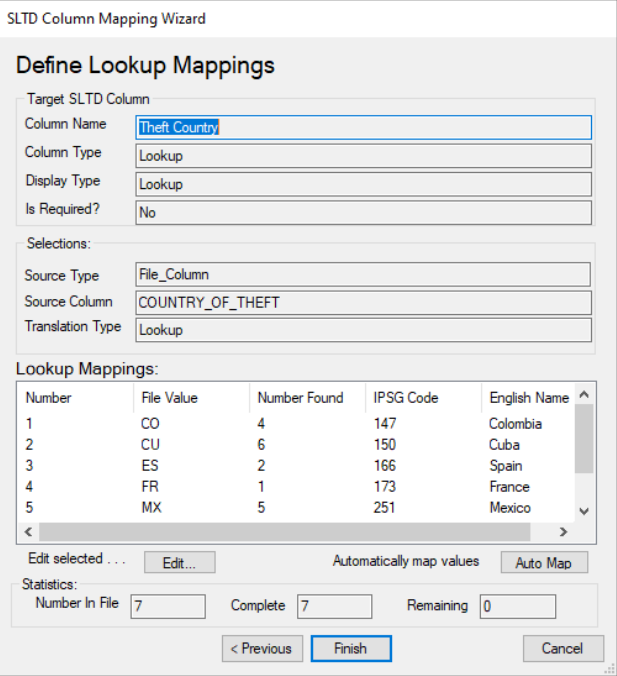

الشكل 11و.1 (تاريخ السرقة - عمود الملف)

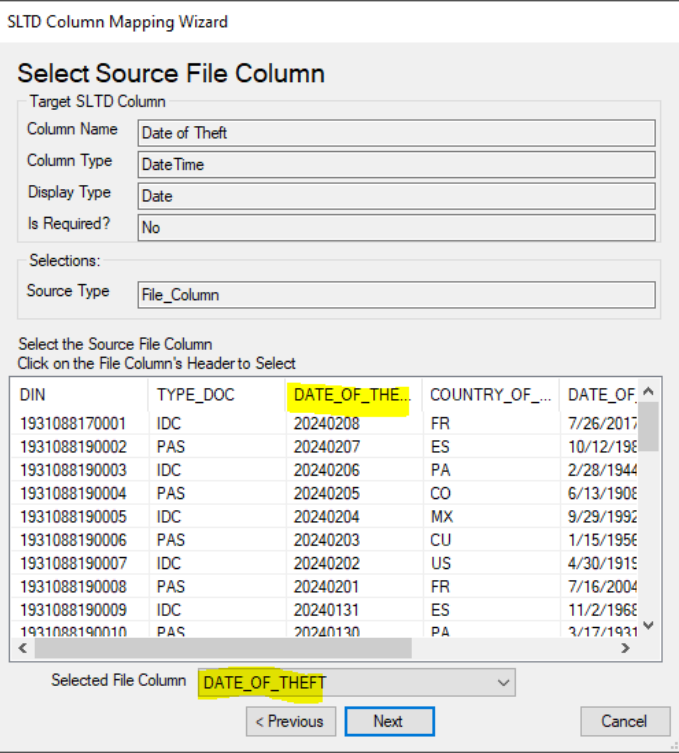

الشكل 11و ـ 2 (نوع ترجمة تاريخ السرقة)

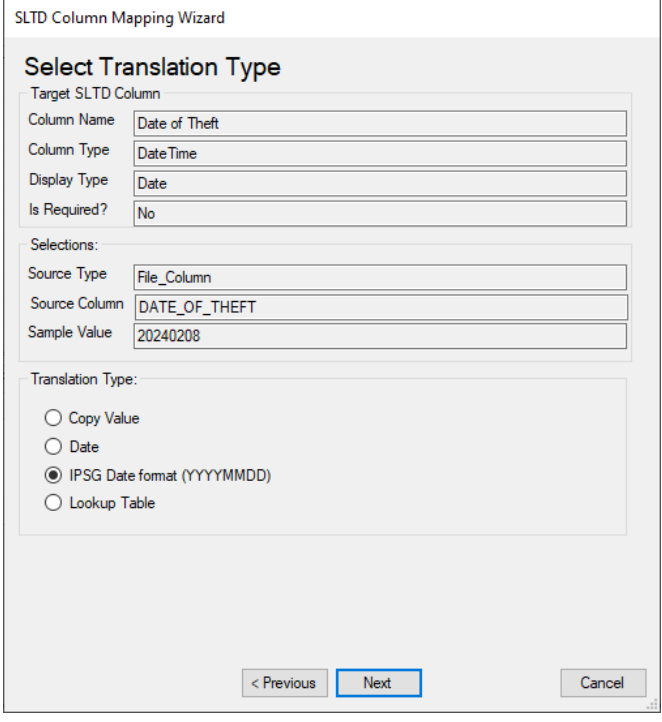

الشكل 11ز. 1 )قبل النقر على زر "تجاهل الكل"(

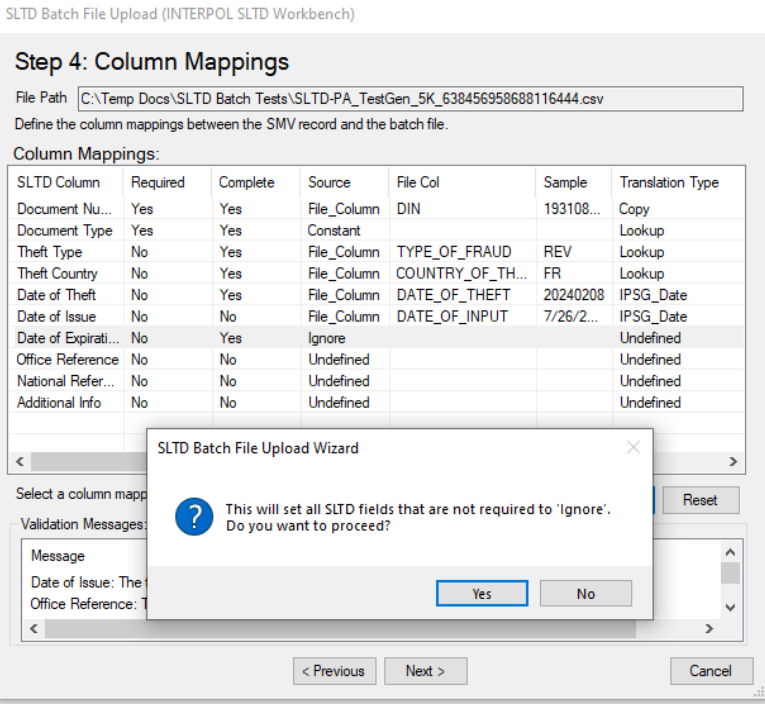

الشكل 11ز. 2 )بعد النقر على زر "تجاهل الكل"(

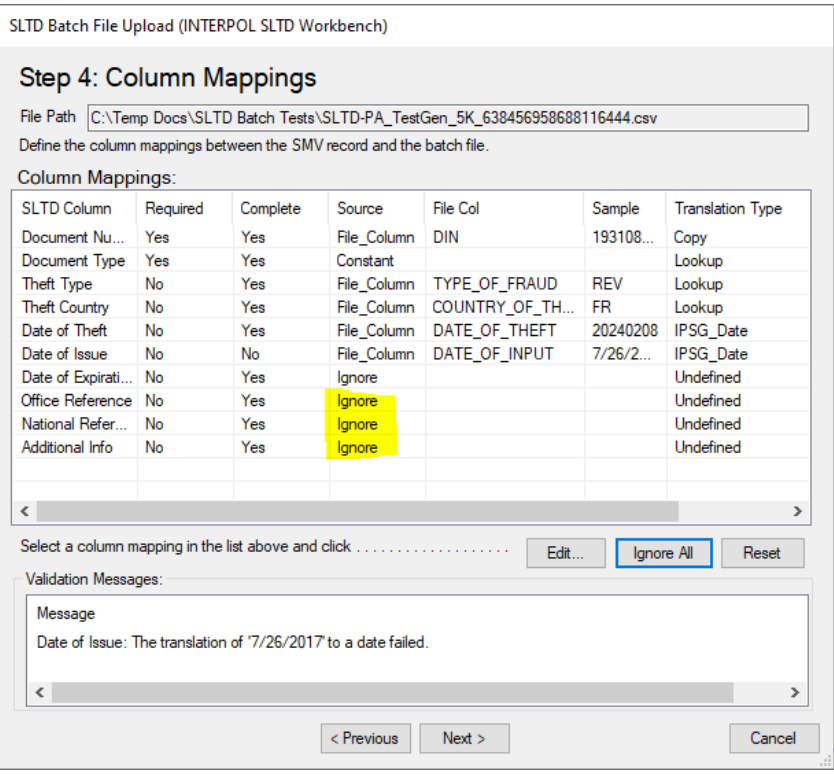

### <span id="page-38-0"></span>االطالع على التحميالت المجمعة المؤرشفة

للاطلاع على أرشيف كل الملفات المجمعة المحملة سابقًا انقر على زر "الأرشيف" (Archive) من الشاشة الرئيسية. من مربع حوار "أرشيف الوثائق المسروقة والمفقودة" (SLTD Archive)، انقر على زر "الملفات المجمعة" (Batches) لفتح مربع حوار "أرشيف التحميلات المجمعة للوثائق المسروقة والمفقودة" (SLTD Batch Uploads Archive). سيكون مربع الحوار هذا فار غًا إذا لم تكن قد قمت بتحميل أي ملفات مجمعة.

يمكنك الرجوع إلى الأرشيف وإعادة تشغيل ملف "الأسطر الخاطئة" (Failed Lines) بعد إصلاح هذه السطور<sub>.</sub> ويمكنك أيضًا العودة ومراجعة ملف السجل للتحقق من سبب أي أخطاء حدثت. (الشكل 12د)

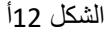

الشكل 12ب

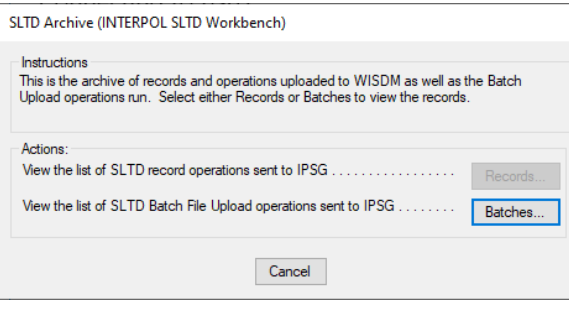

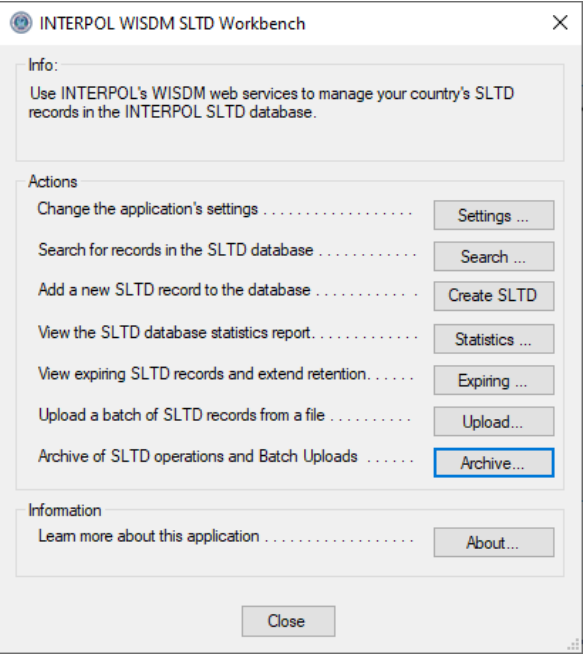

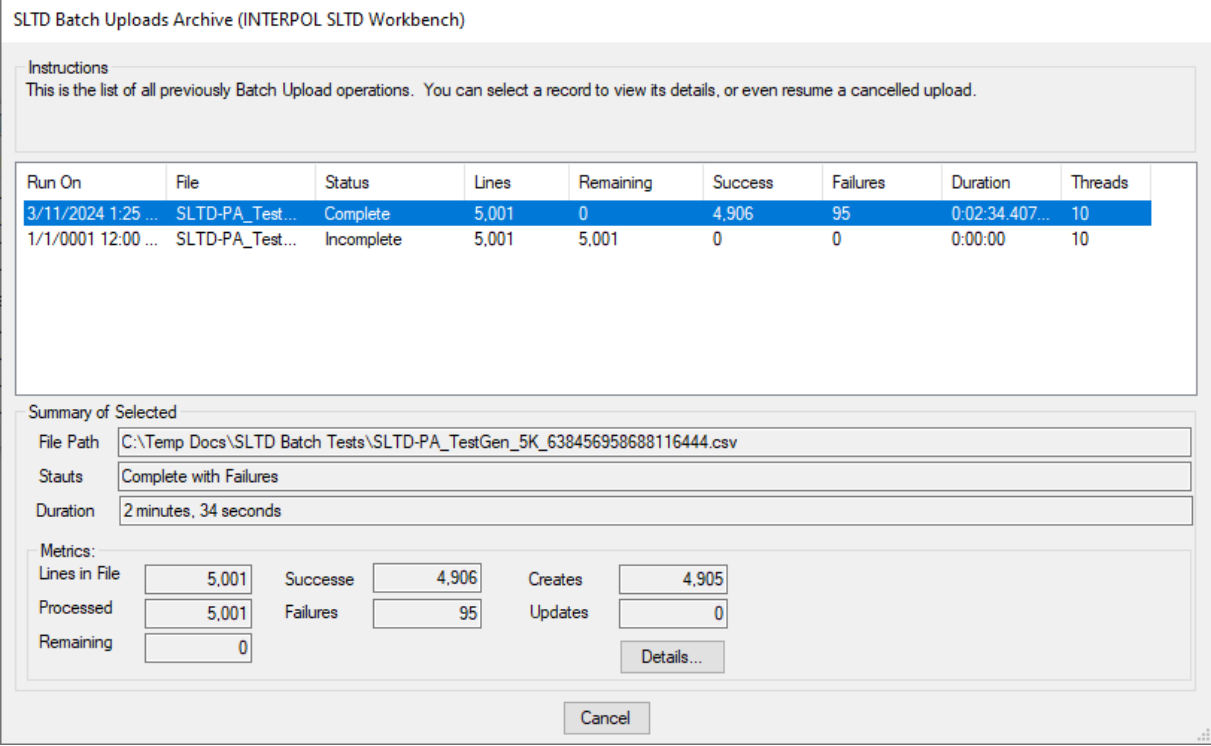

الشكل 12د

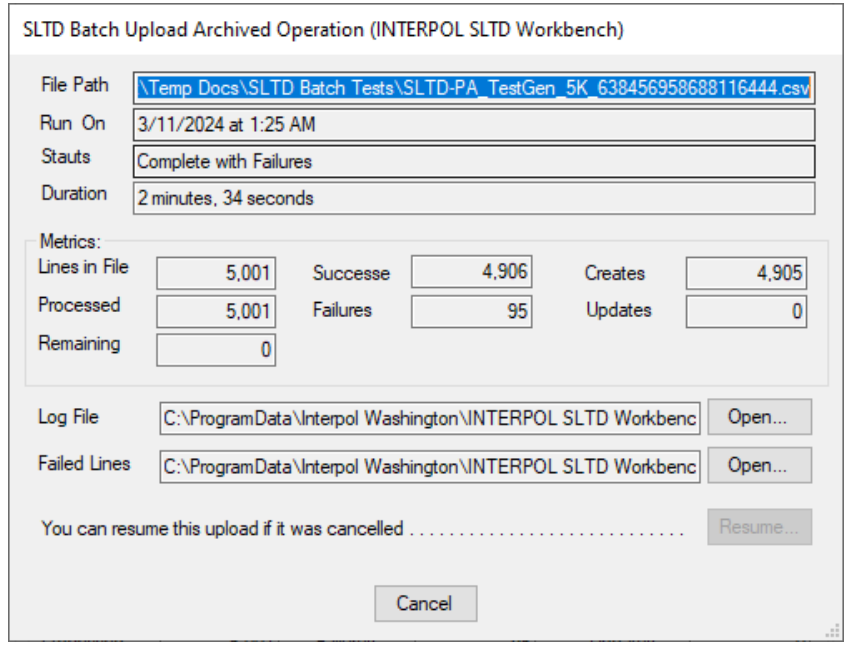

# <span id="page-40-0"></span>معلومات حول التطبيق للاطلاع على مربع الحوار "نبذة" (About) الذي يعرض معلومات حول التطبيق انقر على زر "نبذة" (About) من الشاشة الرئيسية. الشكل 12أ الشكل 12ب

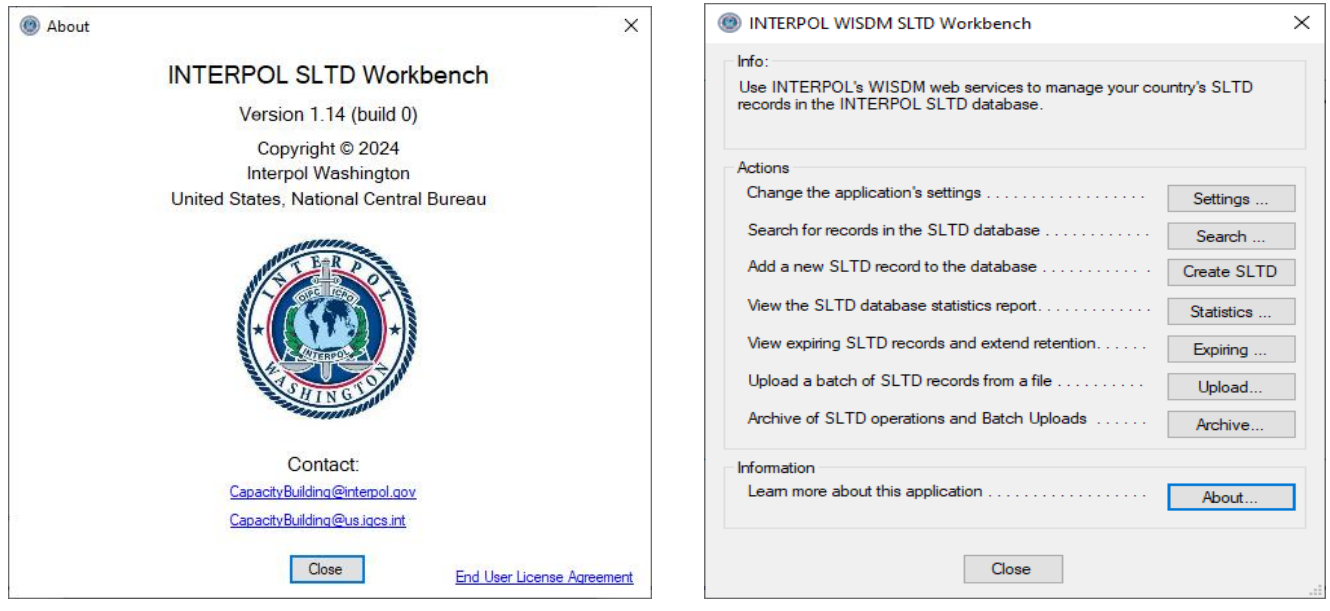